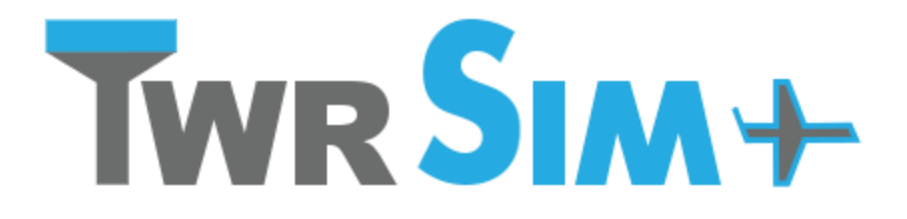

TWRsim+ - Aerodrome control tower simulator **by Petr Dvorak**

# **Manual**

Version 1.487 (build 13.4.2020) Corona edition

Software by Petr Dvorak [pd] Copyright © 2007 – 2020 [www.papadelta.cz](http://www.papadelta.cz/)

# <span id="page-1-0"></span>**Content**

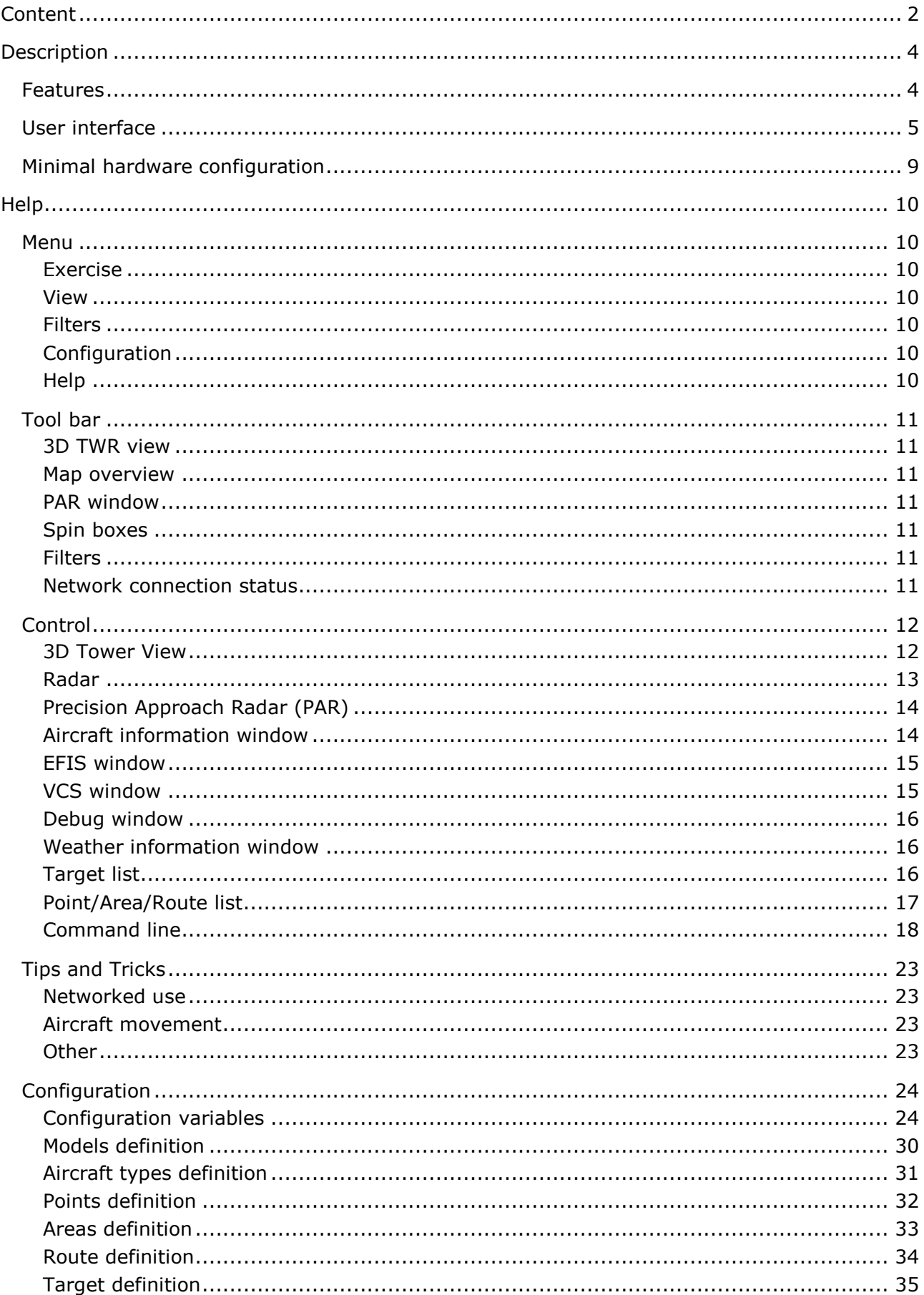

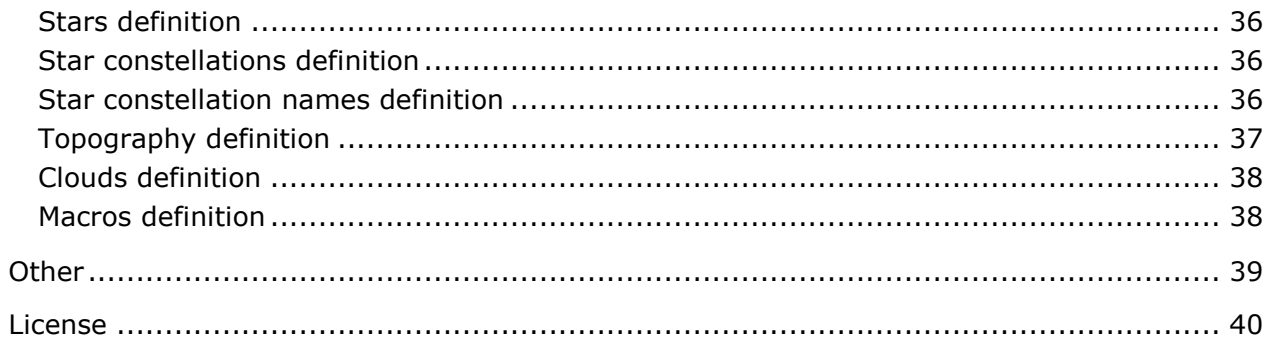

# <span id="page-3-0"></span>**Description**

TWRsim+ is a simple yet robust ATC simulator suitable for all types of training.

# <span id="page-3-1"></span>**Features**

- universal simulation engine suitable for all types of air traffic control (ACC, APP, TWR)
- editable aircraft performances
- implementation of Magnetic Declination (variation)
- wind influence and wind shear areas
- easily configurable and editable scenarios (areas, fixes, routes, ...)
- real data from AIP, easy updates
- simulation time and weather information window
- broad scale of setting and modification possibilities
- standalone or networked use
- interface for third party data feeds
- unified GUI for all roles (PP and ATCO)
- pseudopilot control via command line and mouse inputs
- intuitive and simple commands
- command parameters allow precise control
- sequence of commands with events
- editable command macros
- simple route planning with trajectory prediction
- enhanced Aircraft info window and EFIS window for aircraft details and control
- main radar window and independent second radar window with individual settings
- configurable radar revolution (refresh rate) for each radar screen
- measuring tools, range rings, RWY center line
- integrated Voice Communication System with call/bell feature
- 3D graphical visualisation
- realistic Sun, Moon and stars movement considering simulator time and date
- realistic day and night sky lighting
- various types of clouds
- fog and visibility setting
- possibility to extend visualisation to three screens/windows
- models of many aircraft and vehicles
- landscape / real elevation model
- binoculars
- target tracking (ground and air)
- possibility to show target callsign and trajectory in visualisation
- Precision Approach Radar window
- possibility to set PAR location at the airport
- configurable help lines and parameters
- switch between units (NM,ft and km,m)
- synthetic target information (switchable)
- blip size according to aircraft type and distance
- clutter areas
- possibility of degradation of Elevation and/or Azimuth
- simple use and installation
- no special HW required
- ideal for multi screen workstations
- continuous development and upgrades

# <span id="page-4-0"></span>**User interface**

The user interface consists of several parts:

- Main window which includes:
	- o Radar screen
	- o Aircraft information window (GUI control)
	- o EFIS (electronic flight information system)
	- o Weather information window
	- o Target list
	- o Point/Area/Route list
	- o Command line and command history
	- o VCS window
	- o Debug window
	- o Menu and Toolbar
- 3D Tower view
- Map overview (second radar window)
- Precision Approach Radar (PAR) view and PAR configuration window
- Help and configuration window

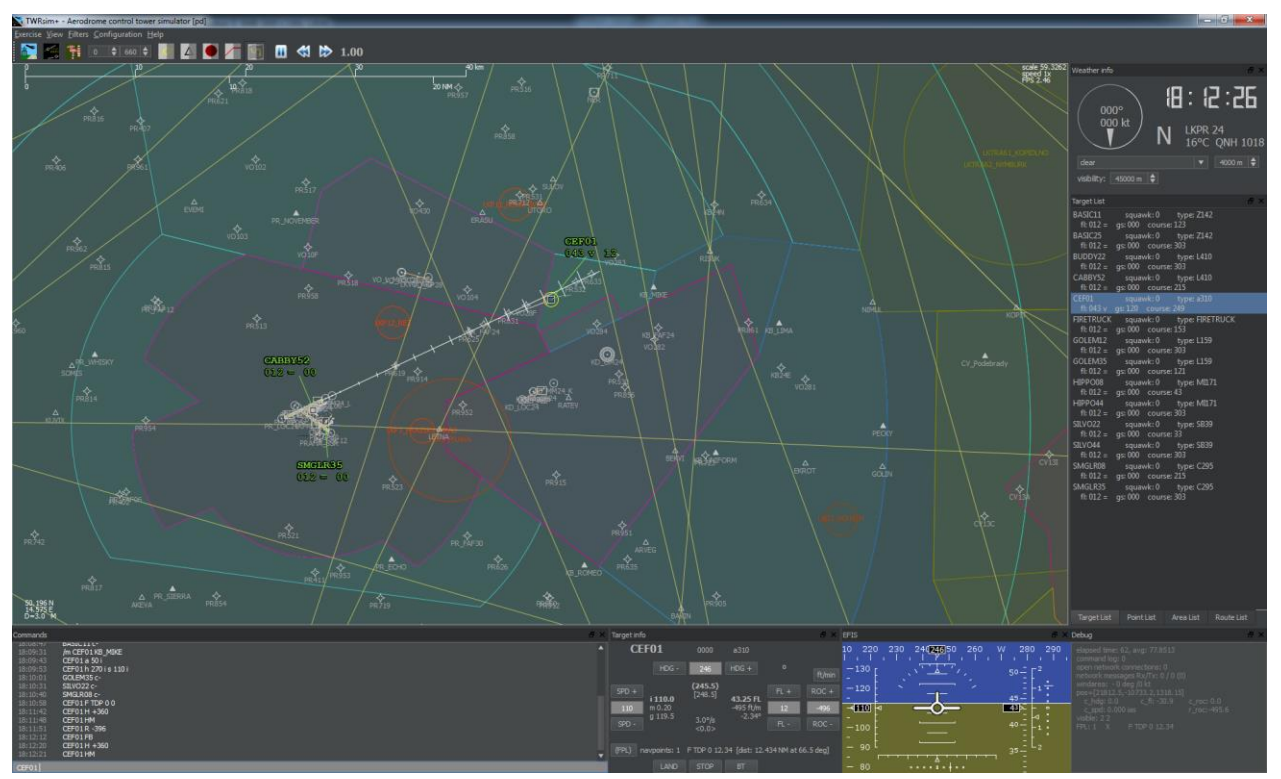

Figure 1: Main window

The radar screen shows the following:

- targets (aircraft, ground vehicles, …)
- points (waypoints, navaids, …)
- areas (sectors, CTR, TMA, CTA, FIR, …)
- routes (runways, taxiways, RNAV routes, air routes, SIDs, STARs, …)
- measure tools (measure vector, runway center line, range rings, ...)

The radar target contains target actual position, speedvector, history points and label. The actual selected target is indicated by a ring around it.

The target label consists of the callsign, actual flight level, indication of vertical movement and the ground speed (x10 kts).

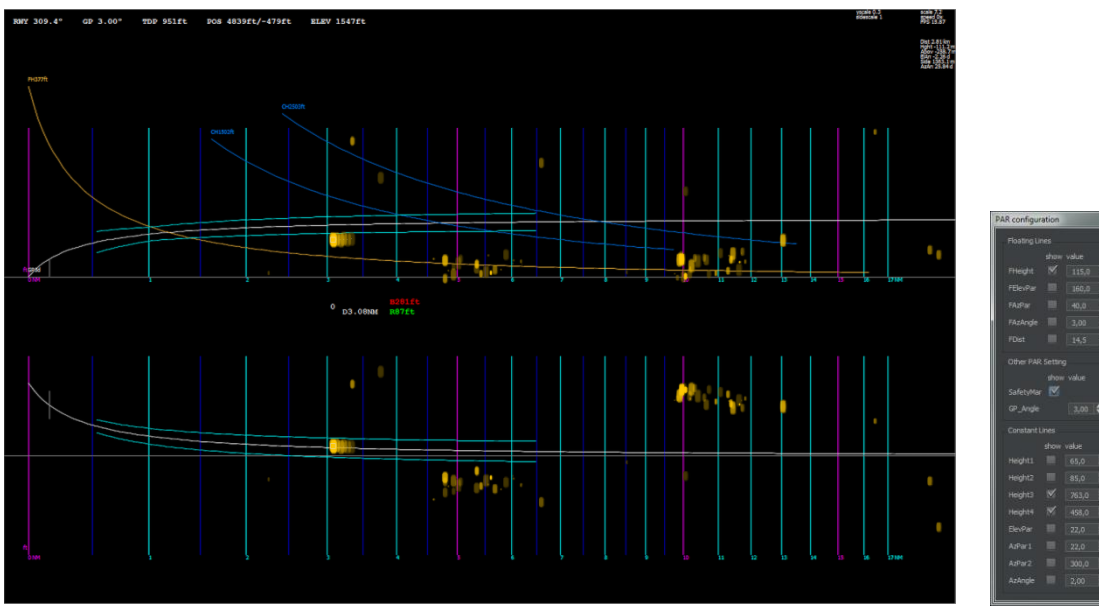

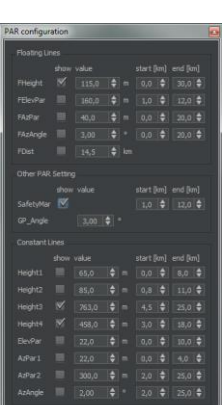

Figure 2: PAR window **Figure 3: PAR** config.

 $50.481$ <br> $(4.25)$ 

Figure 4: Map overview Figure 5: Radar target

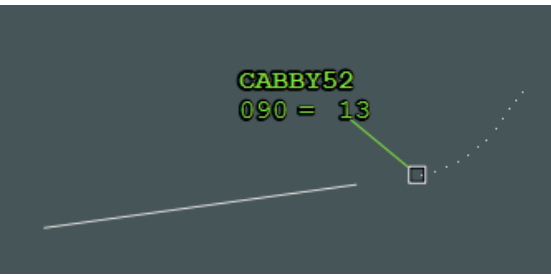

 $\mathbf{I}$ 

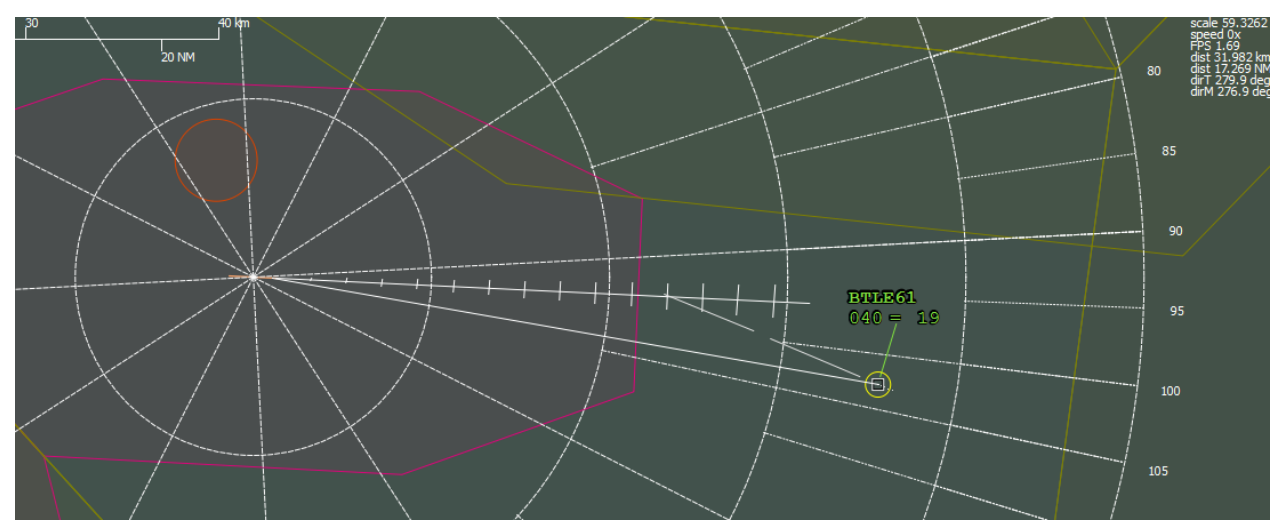

Figure 6: Measure tools (runway axis, range rings, speed vectors and measure vector)

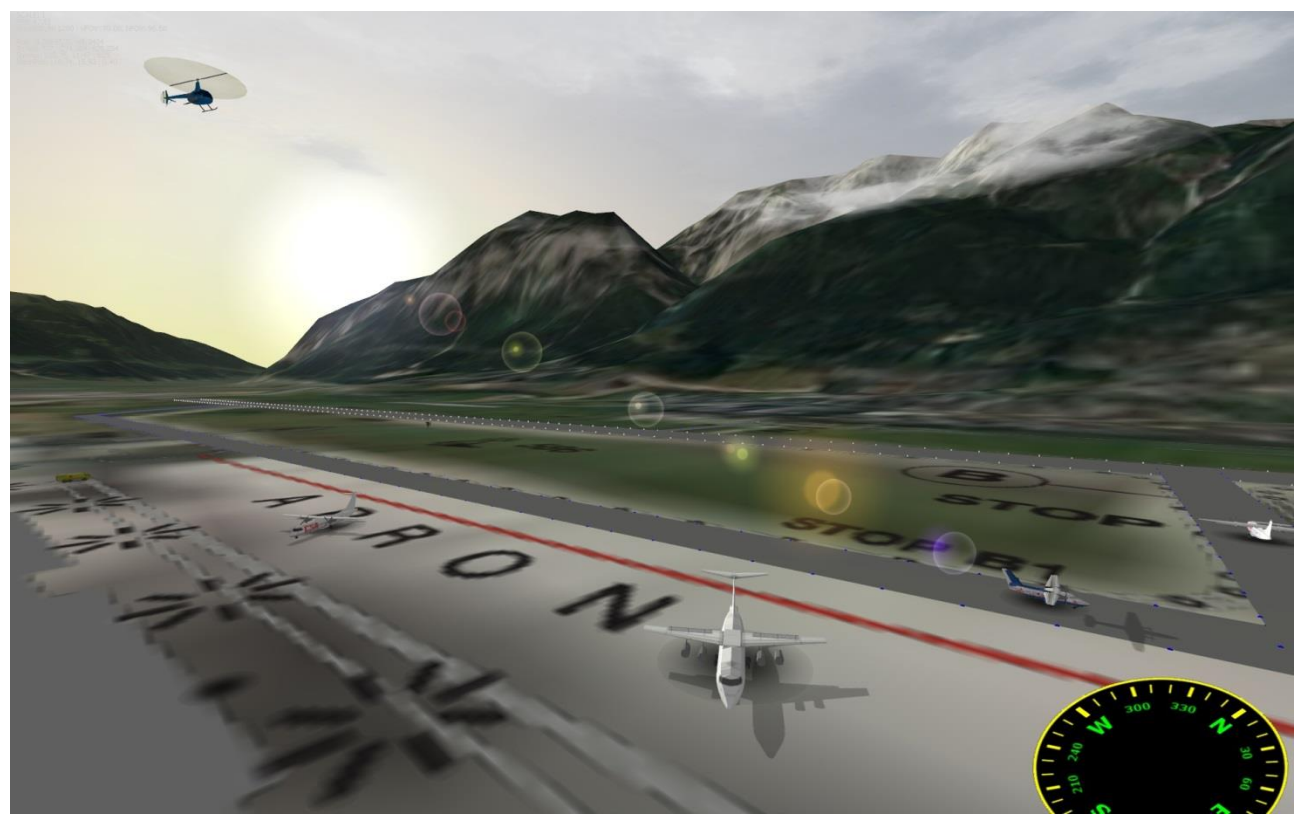

Figure 7: 3D Tower view with realistic topography model and sky

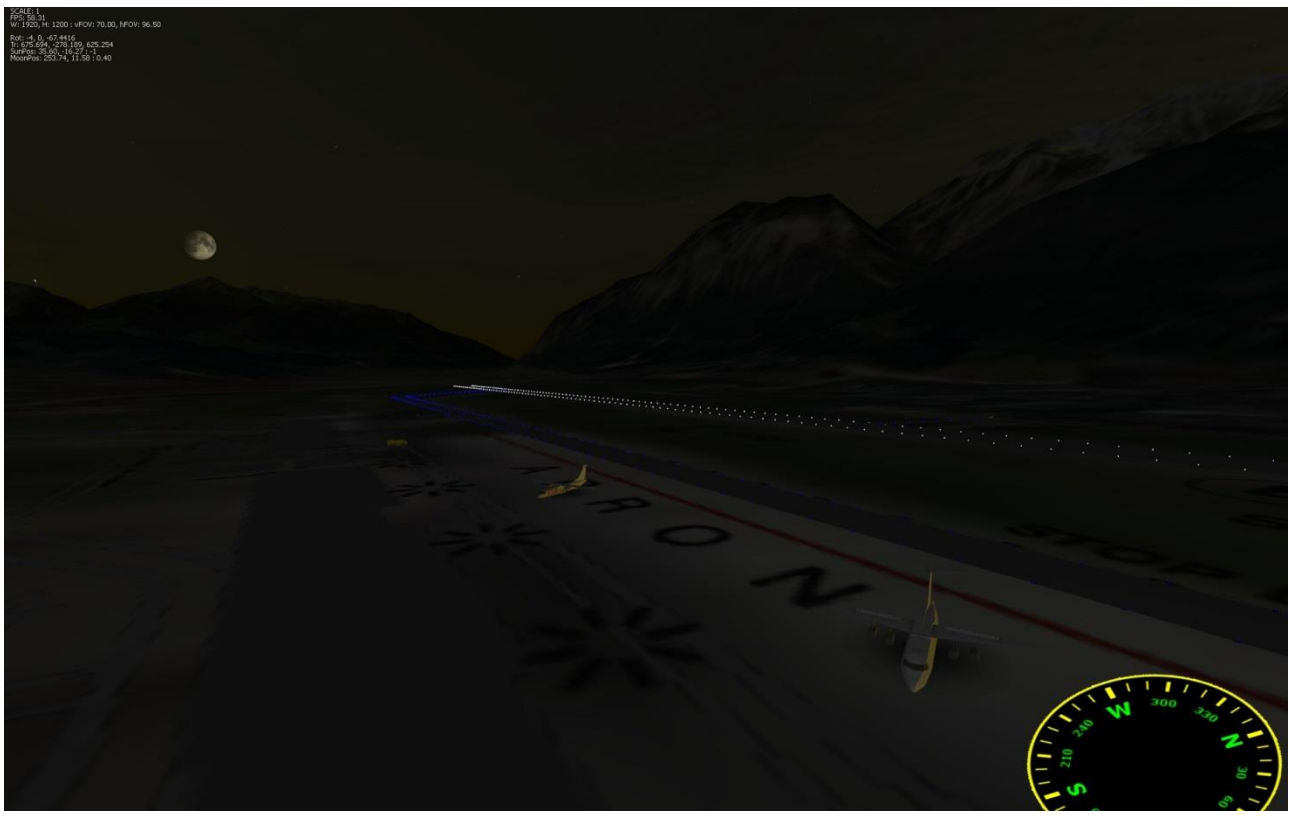

Figure 8: 3D Tower view (night time)

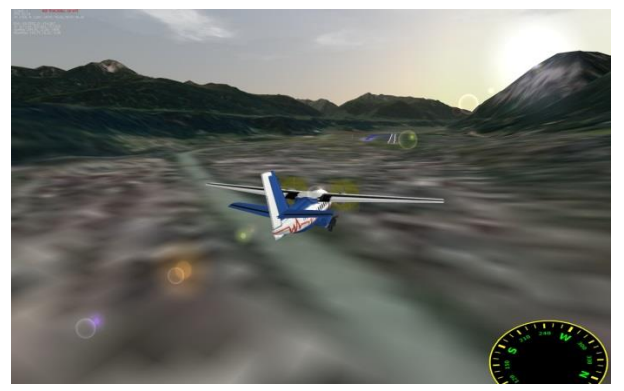

Figure 9: Aircraft tracking (target view) Figure 10: Aircraft tracking (binocular view)

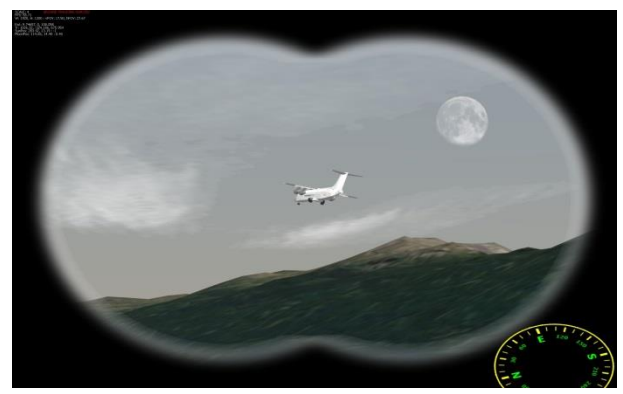

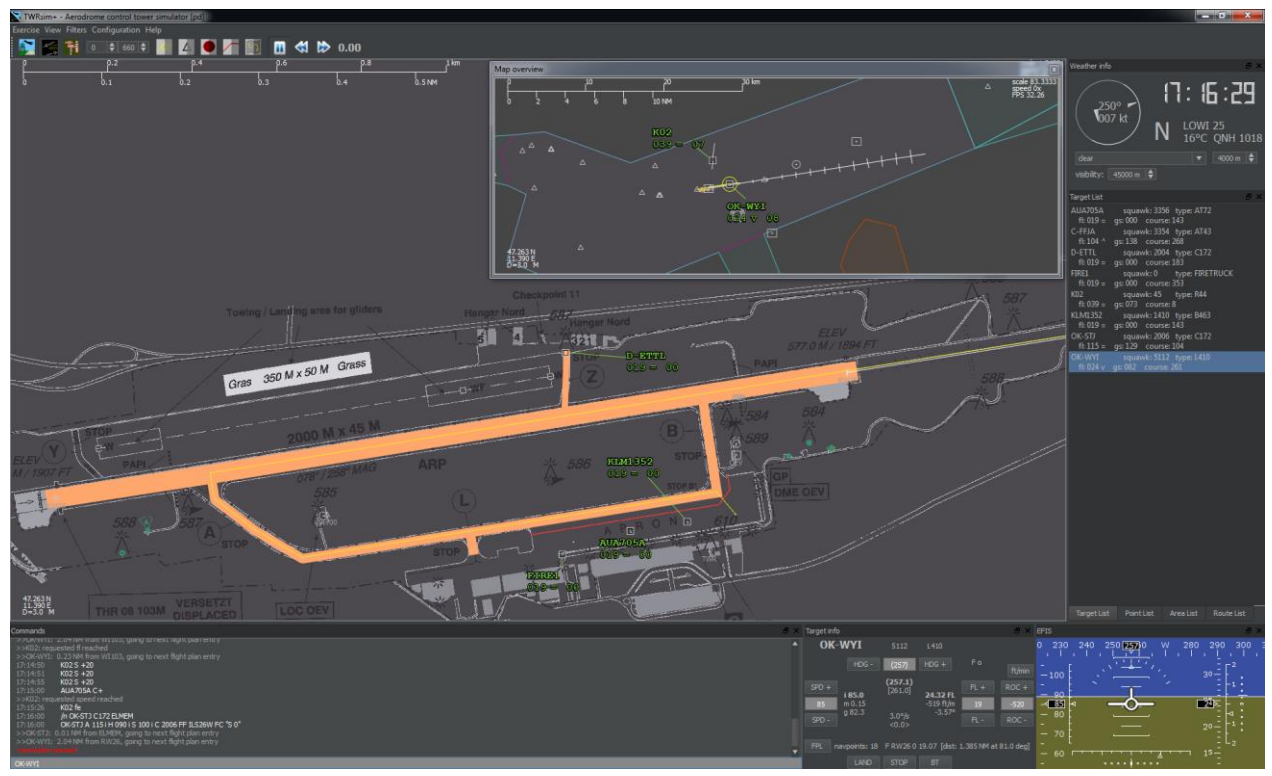

Figure 11: Single screen working position example

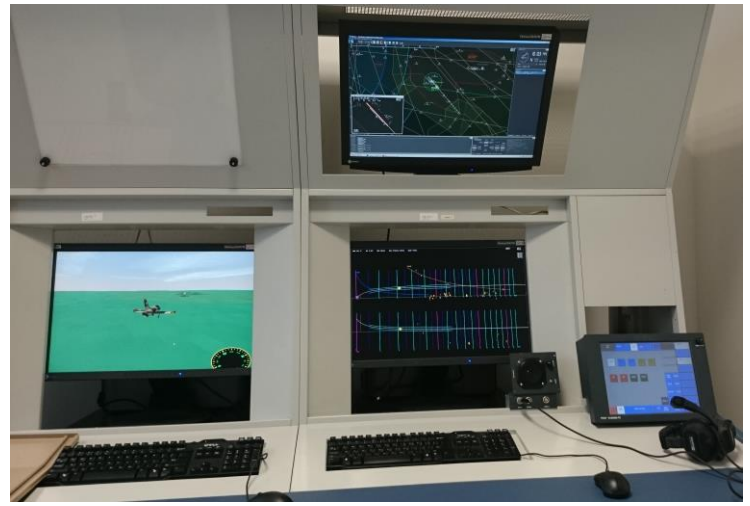

Figure 12: Working position example Figure 13: Working position example

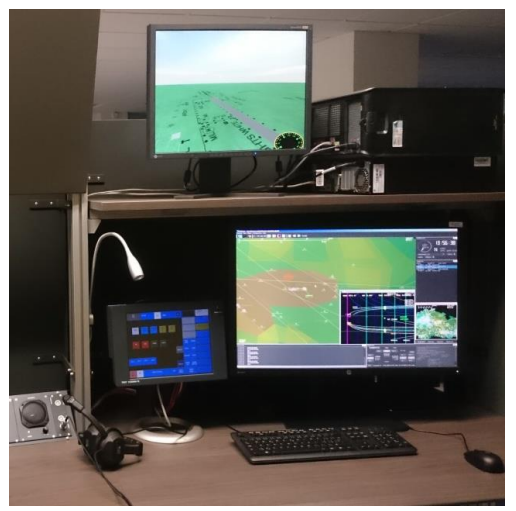

# <span id="page-8-0"></span>**Minimal hardware configuration**

x86 processor 1.8 GHz 1 GB of RAM graphics card with 256 MB of RAM and supporting OpenGL operating system Windows XP screen resolution 1280x1024 extended desktop (recommended) 200 MB of HDD space

Please note that application performance depends on the data used. Large topography or aircraft models, textures, number of visible areas and other elements can cause some performance issues. However, the system can be scaled and adapted to the individual requirements.

# <span id="page-9-0"></span>**Help**

# <span id="page-9-1"></span>**Menu**

#### <span id="page-9-2"></span>**Exercise**

Open exercise – opens saved command log (exercise), all loaded commands are queued and performed at specified time.

Save exercise – saves command log or full log into a file (command log can be used to replay the exercise next time); also allows saving of configuration (visible

points/areas/routes, position and setting of different windows).

Quit – exits application.

#### <span id="page-9-3"></span>**View**

Switches selected windows on/off. Main radar window is always visible. There are three independent windows:

- 3D TWR view,
- Map overview,
- PAR window.

And ten dock windows:

- Commands (bottom left),
- Target List, Point List, Area List, Route List (tabbed on right),
- Weather info (upper right),
- Target info (bottom right),
- EFIS (bottom right),
- VCS Voice Communication System (bottom right)
- Debug information (bottom right).

Also allows switching the main window to full screen.

Position of the windows can be saved using Save exercise – Configuration.

#### <span id="page-9-4"></span>**Filters**

Disables target labels, points, areas, routes or trajectory.

#### <span id="page-9-5"></span>**Configuration**

Load configuration – loads configuration from a selected file; it is recommended to use this for previously saved configuration only, but can be used globally.

Edit configuration – displays current configuration and allows editing; after closing the window and confirmation, changes are performed (warning: it will not delete current lists).

PAR configuration – displays PAR configuration window with real-time editing capability.

Reset – clears target list and resets some configuration to default (does not disconnect from network).

Network information – shows information about network setting.

Connect to host – connects via network to the host (IP address defined in config).

#### <span id="page-9-6"></span>**Help**

Shows this help and About window

# <span id="page-10-0"></span>**Tool bar**

#### <span id="page-10-1"></span>**3D TWR view**

Displays 3D TWR view window with visualisation.

#### <span id="page-10-2"></span>**Map overview**

Displays additional 2D radar window (filters out ground targets).

#### <span id="page-10-3"></span>**PAR window**

Displays Precision Approach Radar (PAR) window.

#### <span id="page-10-4"></span>**Spin boxes**

Sets lower and upper vertical limits (in flight level) for filtering targets, areas and routes.

#### <span id="page-10-5"></span>**Filters**

Disables target labels, points, areas, routes or trajectory, enables aircraft silhouette. Aircraft silhouette is taken from the \_shadow.png file and show actual direction of the aircraft.

#### **Simulation speed buttons**

Pauses/resumes simulation or sets double or half simulation speed.

#### **Simulation speed**

Indication of current simulation speed.

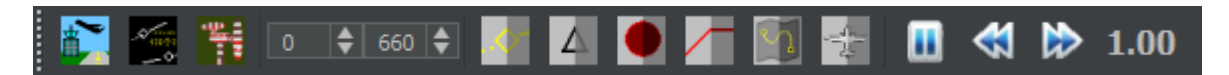

Figure 14: Tool bar

#### <span id="page-10-6"></span>**Network connection status**

Right corner of the Tool bar indicates network connection status:

Master / Slave, number of connected slaves (in case of Master) and connection icon.

Doubleclick on connection icon connects to host or disconnects from host and removes all slave connections.

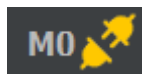

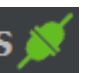

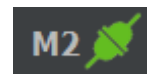

Figure 15: Indication of disconnected Master, Connected Slave and Master with 2 connected slaves

Username is shown besides the network connection status as well.

# <span id="page-11-0"></span>**Control**

#### <span id="page-11-1"></span>**3D Tower View**

The 3D Tower View allows visualisation of the current situation including operational, meteorological and time of day conditions in 3D.

It allows also showing some additional synthetic information, e.g. target name, to support future technology developments (remote tower).

It uses unique and precise sky-dome illumination including Sun, Moon and stars positions and different cloud types.

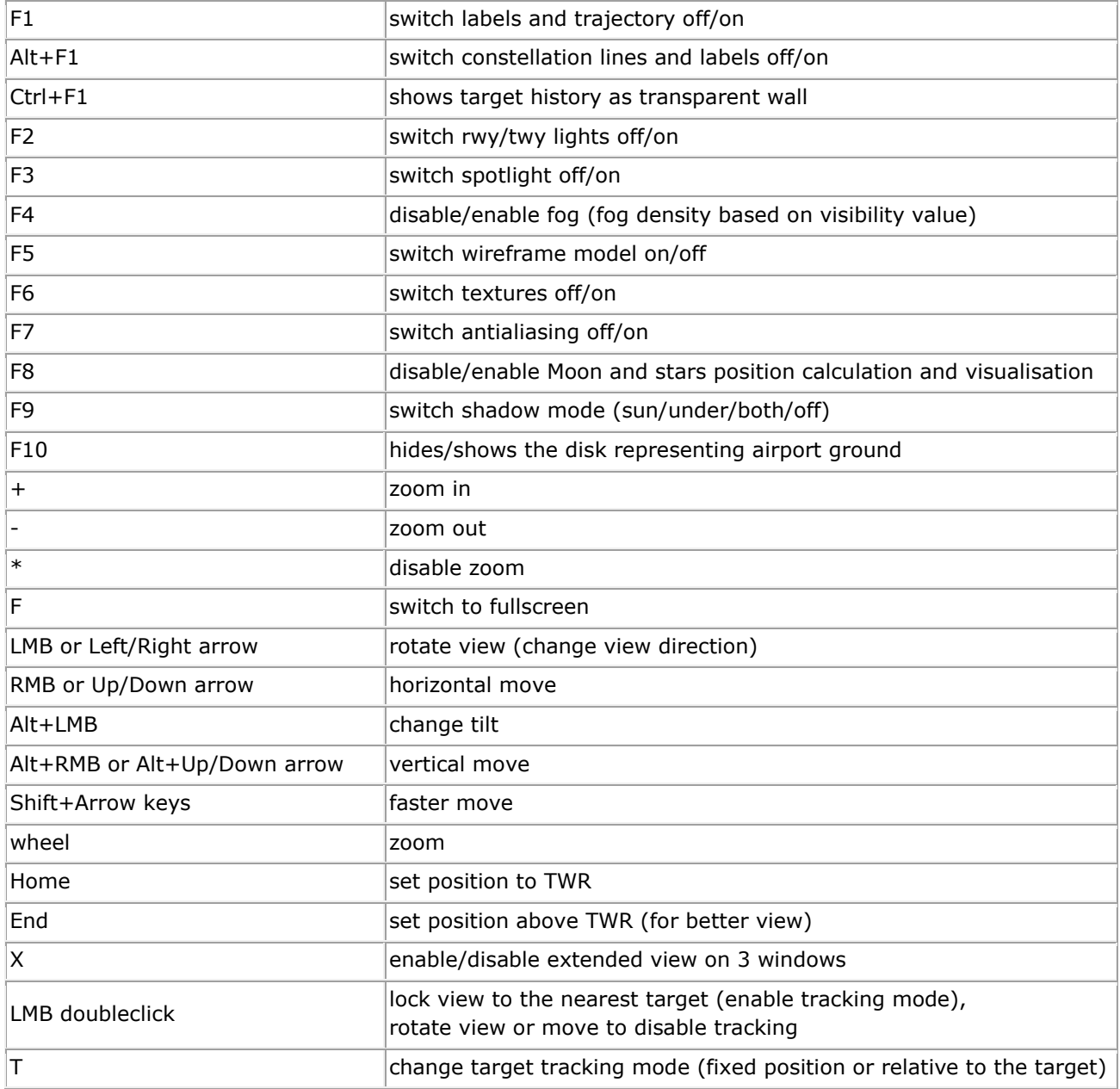

#### <span id="page-12-0"></span>**Radar**

Radar screens (both "radar" and "map") show so-called Plan Position Indicator – the classic target positions in the map.

It uses Lambert conformal conic projection.

Screen update rate (sweep) is adjustable as well as label (font) size.

The "map" window by default filters out targets which are on the ground.

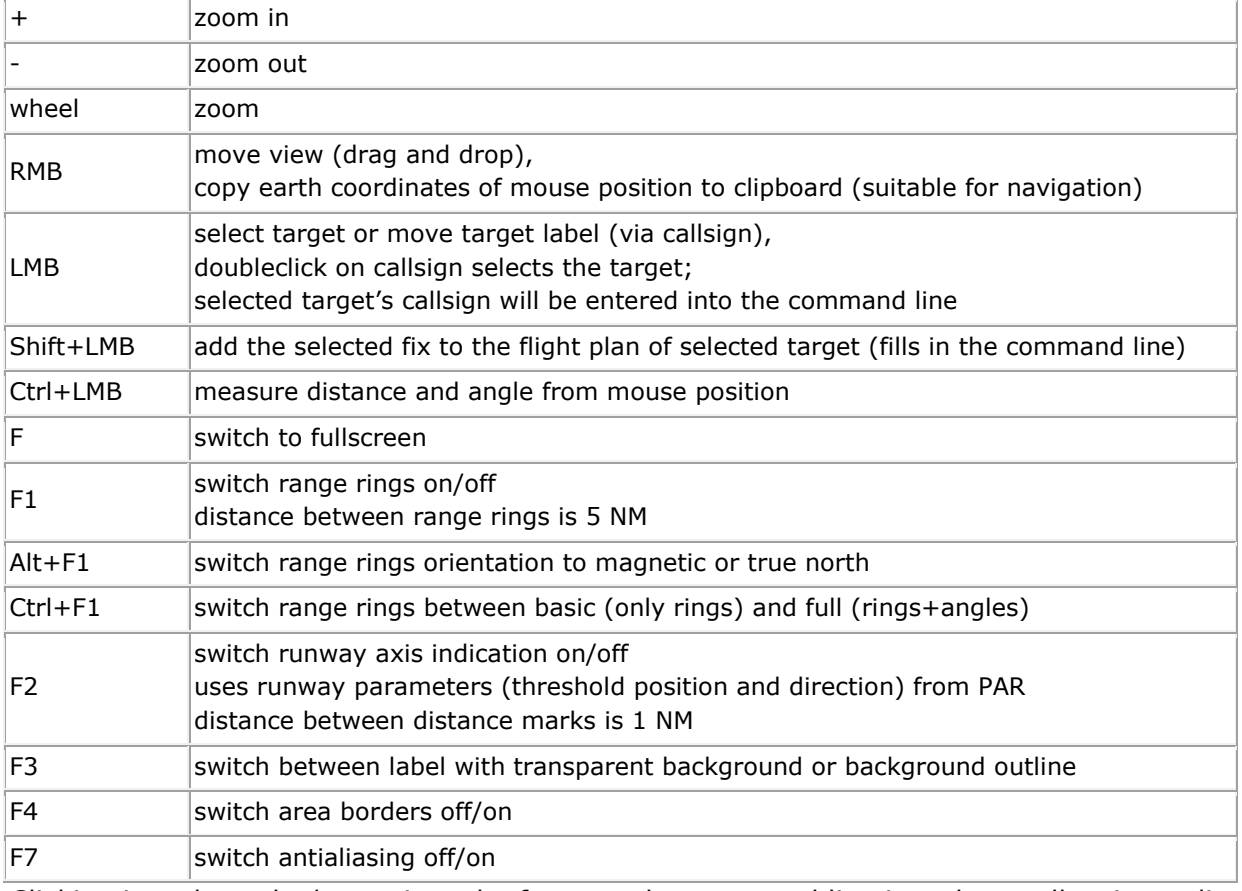

Clicking into the radar/map gives the focus to the command line in order to allow immediate input.

Due to this fact, it is necessary to hold mouse button in radar/map while performing the above mentioned keyboard commands.

### <span id="page-13-0"></span>**Precision Approach Radar (PAR)**

Shows Precision Approach Radar screen with Elevation (top) and Azimuth (bottom) position view. Targets are visible only within the coverage area  $(-1)$  to 9° in El,  $\pm$  15° in Az).

Synthetic information about a target is shown in between (could be switched off by setting squawk to 8 or by command CP-).

Distance scale is logarithmic, vertical scales changes with distance (the closer to the runway threshold, the more details are shown). Blip size may change with distance.

Center line in Azimuth view is curved because of the location of the PAR respective to the runway threshold/touch down point.

Configuration of different help lines and PAR setting can be done in separate PAR configuration window.

Elevation and/or Azimuth element can be degraded for particular target. Image can be influenced by clutter areas.

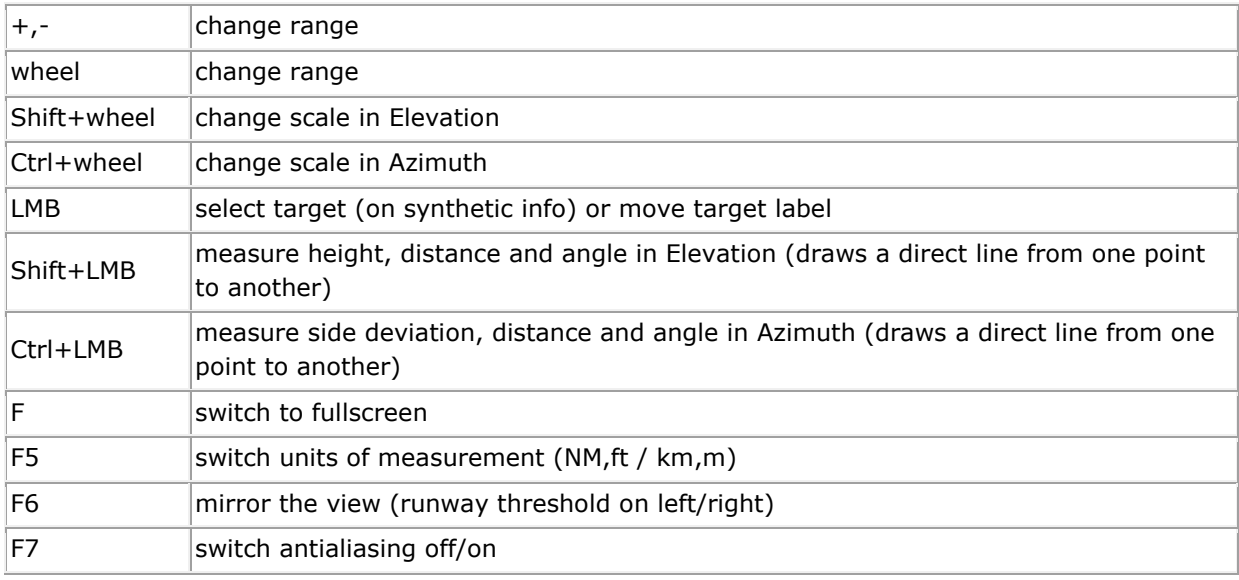

#### <span id="page-13-1"></span>**Aircraft information window**

Shows all relevant information about a selected target.

Also allows easy control of the target and changing of requested values (heading, FL, ROC, speed).

Entered values or button clicks are transformed into corresponding commands. ROC can be entered either in ft/min or in degrees of glide path angle.

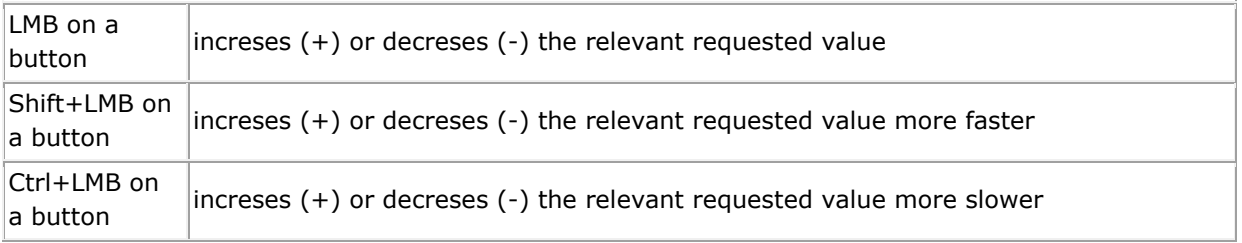

If the flight plan (FPL) is in brackets or marked with X, the flight plan is not followed.

#### <span id="page-14-0"></span>**EFIS window**

Shows all relevant information about a selected target in well organised and broadly recognized way.

EFIS window is put together from different modules (files efis0.png to efis7.png in img directory). It can be adjusted according to user's preferences (pixel steps for scales needs to be the same).

EFIS window is directly correlated with Aircraft information window, but does not allow any inputs. Use Aircraft information window and EFIS window together.

For more details about the use of EFIS window see Commands section.

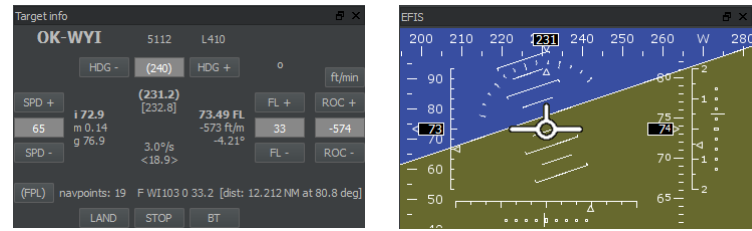

Figure 16: Aircraft information window and EFIS window

#### <span id="page-14-1"></span>**VCS window**

Shows integrated Voice Communication System window.

Integrated VCS allows voice communication between networked positions (VoIP).

Pressing the PTT button transmits audio signal form selected input to the network.

Outgoing and incoming audio is indicated on the PTT button.

Input audio level (outgoing audio) is indicated in the bar during transmittion (bottom to top). Output audio level (incoming audio) is indicated in the bar during reception (top to bottom). The source of incoming audio is indicated in the line under the PTT button.

UDP checkbox allows switching between TCP audio connection and UDP audio connection.

Input/Output field allows selection of devices used for audio input and output.

Bell button sends /BELL message and plays bell.wav sound. This can be used as a ring tone.

Speaker / Mute button mutes all incoming audio.

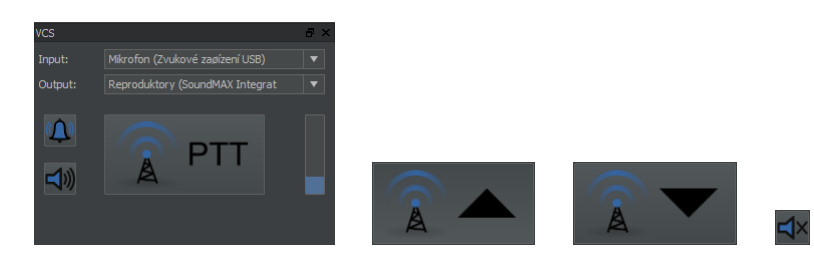

Figure 17: VCS window, indication of outgoing (Tx) and incoming (Rx) transmission and mute button

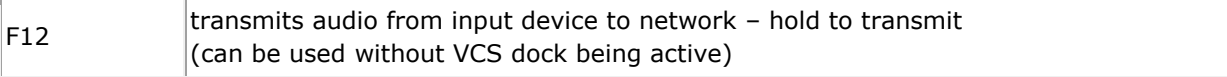

#### <span id="page-15-0"></span>**Debug window**

Shows debug and status information (elapsed recount time, number of commands in the stack, network messages, audio bytes, ...).

#### <span id="page-15-1"></span>**Weather information window**

Shows simulation virtual time and basic weather information (wind speed and direction, ATIS information, selected airport, etc.).

ToolTip information shows some more details about wind (variable wind, area with different wind).

Also allows configuration of clouds (type, base) and visibility (fog).

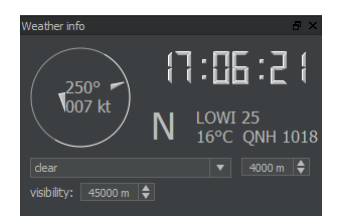

Figure 18: Weather information window

#### <span id="page-15-2"></span>**Target list**

Shows the list of all targets in the dock window.

LMB show full target info, select aircraft drag and drop to change order

Target list allows manual sorting of the aircraft using Drag&Drop method.

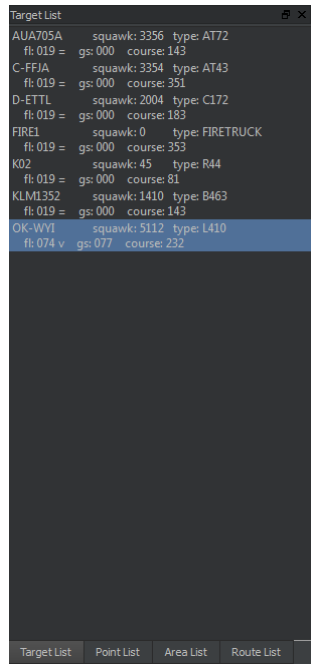

Figure 19: Target list

#### <span id="page-16-0"></span>**Point/Area/Route list**

Shows the list of all points/areas/routes in separate dock windows. ToolTip information shows some more details about the point/area/route. Multiple selection is possible.

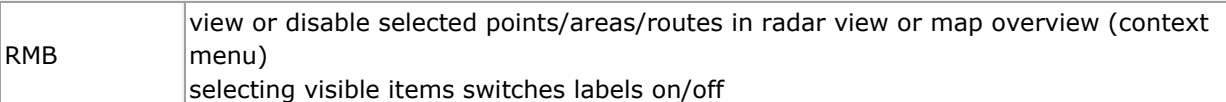

The order of the items in these lists is according to the order in which they were loaded. These lists allow hot searching between the items.

Three calculated points are always added (but not shown in the list): TWR, TDP and PAR.

| Point List                       |                 | $B \times$ | Area List          |                         | $B \times$ | Route List     |            |             | $\theta$ $\times$ |
|----------------------------------|-----------------|------------|--------------------|-------------------------|------------|----------------|------------|-------------|-------------------|
| <b>INN</b>                       | 1L <sub>2</sub> |            | CTR_LOWI           | $1 - 2$                 |            | <b>RWY26</b>   |            | $1 \quad 2$ |                   |
| <b>RTT</b>                       |                 |            | TMA_LOWI_1         |                         |            | <b>TWYA</b>    |            |             |                   |
| AB                               | 1L <sub>2</sub> |            | TMA_LOWI_2         | $1 \quad 2$             |            | <b>TWYAB</b>   |            | $1 \quad 2$ |                   |
| OEV                              | 1L <sub>2</sub> |            | TMA_LOWI_3         | $1 \quad 2$             |            | <b>TWYB</b>    |            | $1 \quad 2$ |                   |
|                                  | 1L <sub>2</sub> |            |                    | $1 \quad 2$             |            |                |            | $1\quad 2$  |                   |
| <b>OEJ</b>                       | 1L <sub>2</sub> |            | TMA_LOWI_4         | $1 \quad 2$             |            | <b>TWYL</b>    |            | $1 \quad 2$ |                   |
| PAT                              | 1L <sub>2</sub> |            | TMA_LOWI_5         | $1 \quad 2$             |            | <b>TWYZ</b>    |            | $1 \quad 2$ |                   |
| <b>ADILO</b>                     | $1L$ 2          |            | LO_R_7_LIZUM       |                         |            | <b>ILS26</b>   |            |             |                   |
| <b>BRENO</b>                     |                 |            | LO_D_21_LIZUM      | $1 \quad 2$             |            | <b>ILS26E</b>  |            |             |                   |
| <b>ELMEM</b>                     | 1L <sub>2</sub> |            | TRA_HOLZLEITENS_1  | $1 \quad 2$             |            | ILS26W         |            |             |                   |
| <b>KOGOL</b>                     | $1L$ $2$        |            | TRA_HOLZLEITENS_2  |                         |            | <b>MA26</b>    |            |             |                   |
|                                  | $1L$ $2$        |            |                    |                         |            |                |            |             |                   |
| <b>KUDAV</b>                     | $1L$ $2$        |            | TRA_LOWI_C         |                         |            | <b>MA26E</b>   |            |             |                   |
| <b>MADEB</b>                     | $1L$ $2$        |            | TRA_LOWI_L         |                         |            | <b>MA26W</b>   |            |             |                   |
| <b>MOGTI</b>                     | 1L <sub>2</sub> |            | TRA_NORDPARK       |                         |            | <b>ILS08</b>   |            |             |                   |
| <b>NANIT</b>                     |                 |            | LEUTASCH/TIROL     |                         |            | <b>MA08</b>    |            |             |                   |
| <b>OBEDI</b>                     | 1L <sub>2</sub> |            | <b>MUNDELIFT</b>   |                         |            | ADILO2H        |            |             |                   |
| <b>RASTA</b>                     | 1L <sub>2</sub> |            | <b>ROSSHUTTE</b>   |                         |            | <b>BRENO2H</b> |            |             |                   |
|                                  | 1L <sub>2</sub> |            |                    |                         |            |                |            |             |                   |
| <b>RW08</b>                      | 1L <sub>2</sub> |            | NEUSTIFT/STUBAITAL |                         |            | KOGOL3H        |            |             |                   |
| <b>RW26</b>                      | 1L <sub>2</sub> |            | <b>AUS</b>         | $1 \quad 2$             |            | MOGTI2H        |            |             |                   |
| <b>TULSI</b>                     |                 |            |                    |                         |            | OBEDIBH        |            |             |                   |
|                                  | 1L <sub>2</sub> |            |                    |                         |            |                |            |             |                   |
| <b>Target List</b><br>Point List | Area List       | Route List | Target List        | Point List<br>Area List | Route List | Target List    | Point List | Area List   | Route List        |

Figure 20: Point list, Area list and Route list

#### <span id="page-17-0"></span>**Command line**

All commands for aircrafts/vehicles must be preceded by its name *I* and separated by space. It is possible to enter multiple commands in a row, name *I* is then entered only once. Other commands (general) not related to a target use prefix /. Every entered command is copied to clipboard, so it can be easily used again.

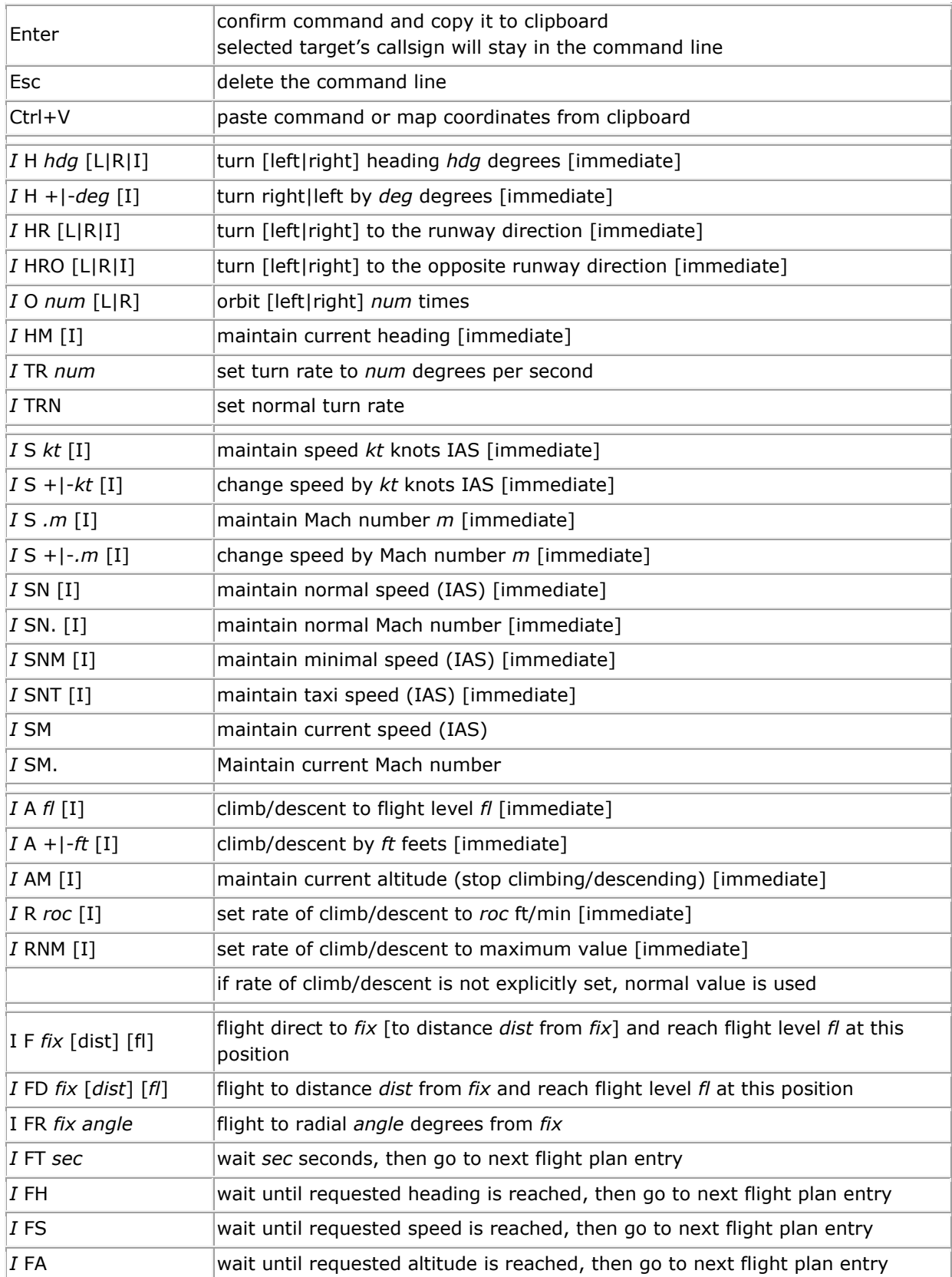

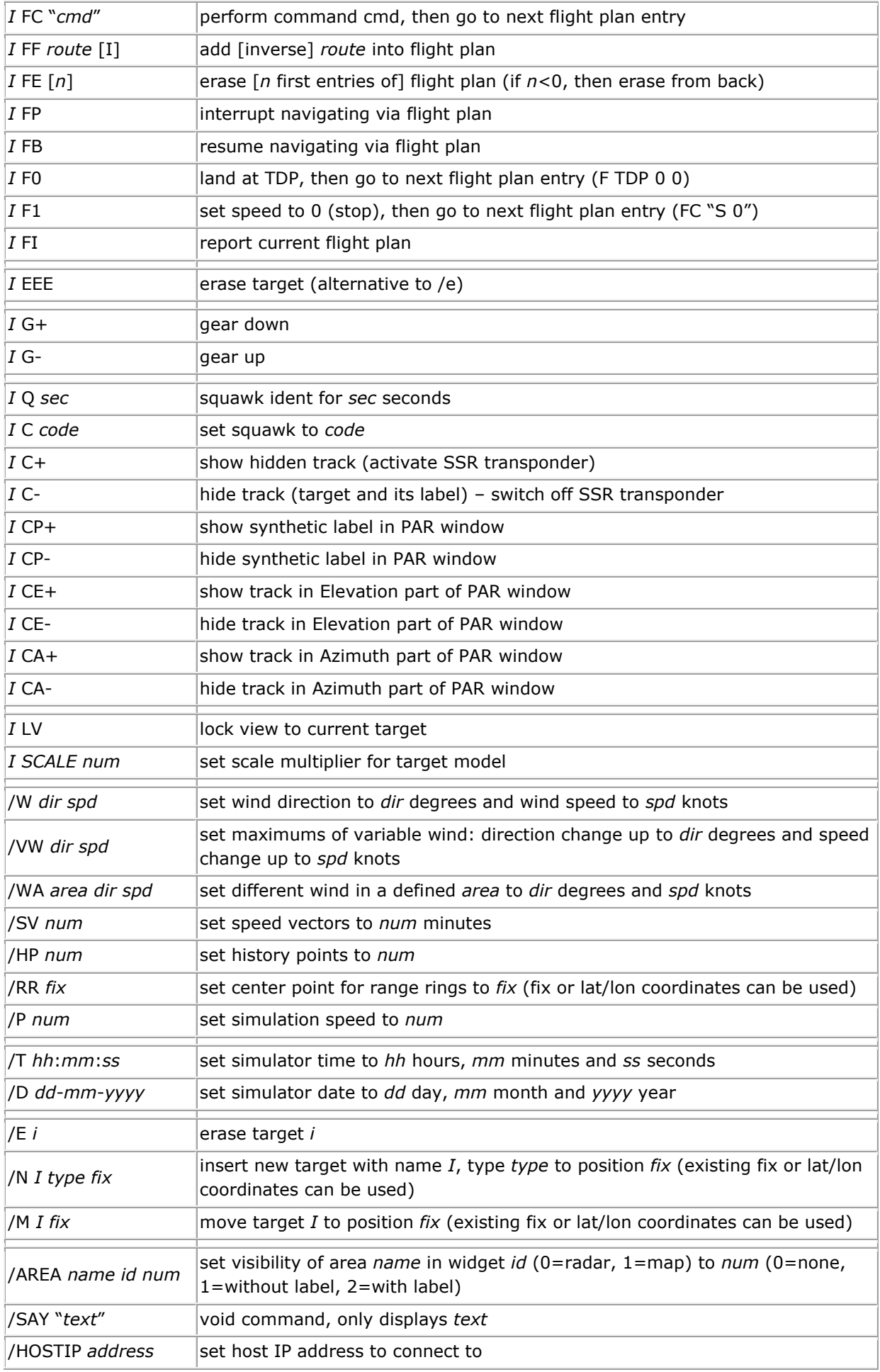

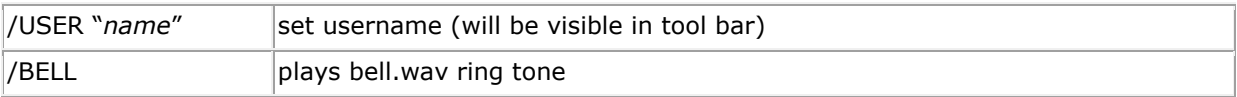

#### **Command macros:**

It is possible to define user command macros in the MACRO\_FILE file. Macro commands use prefix  $$$  and can contain a sequence of any of standard commands.

For more details about definition of command macros see Macros definition section.

First five macros are mapped to the buttons in the bottom part of Aircraft information window.

#### **GUI for commands in Aircraft information window:**

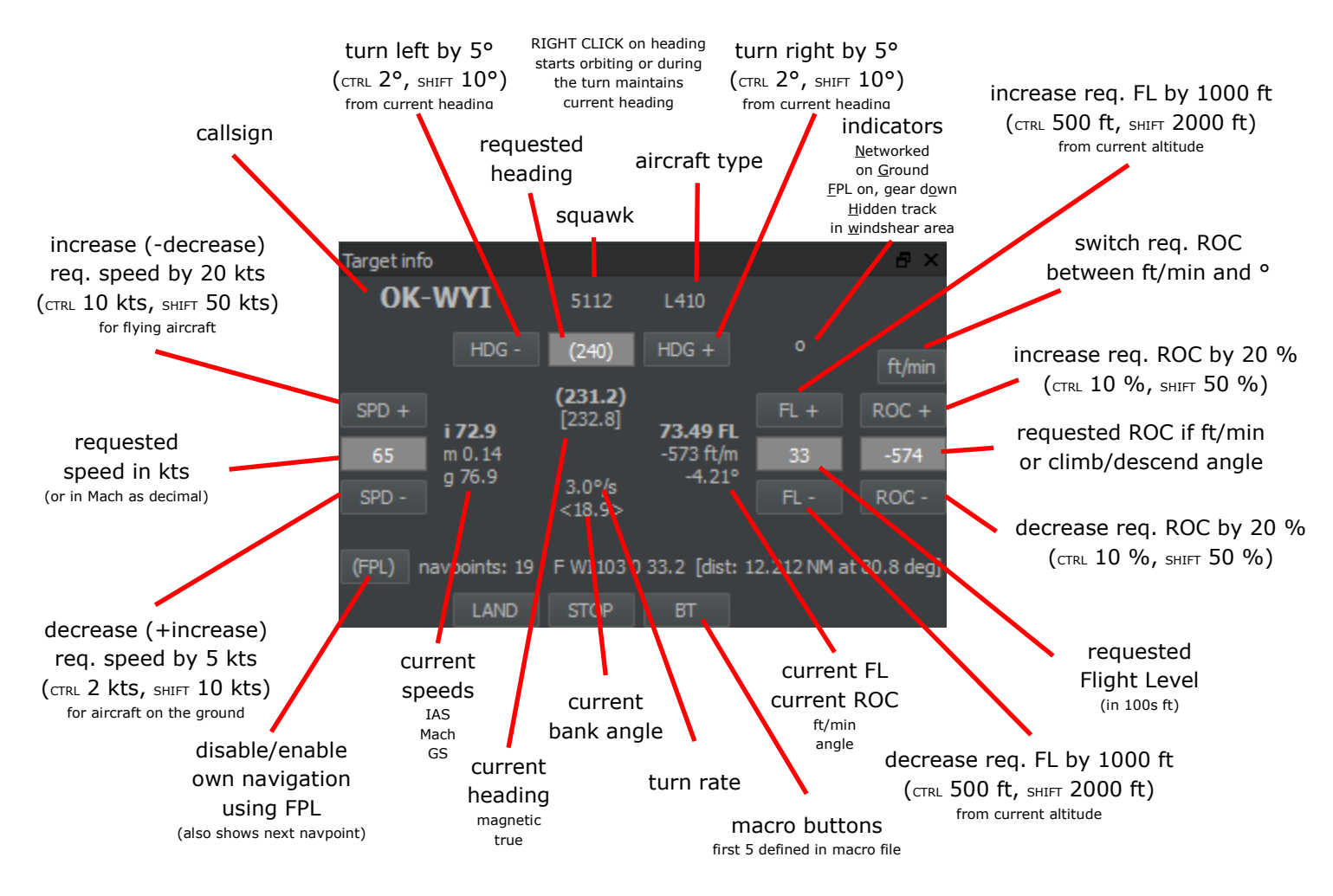

Figure 21: Aircraft information window description

#### **EFIS window description:**

EFIS (Electronic Flight Information System) shows a simple and well readable summary of current aircraft status.

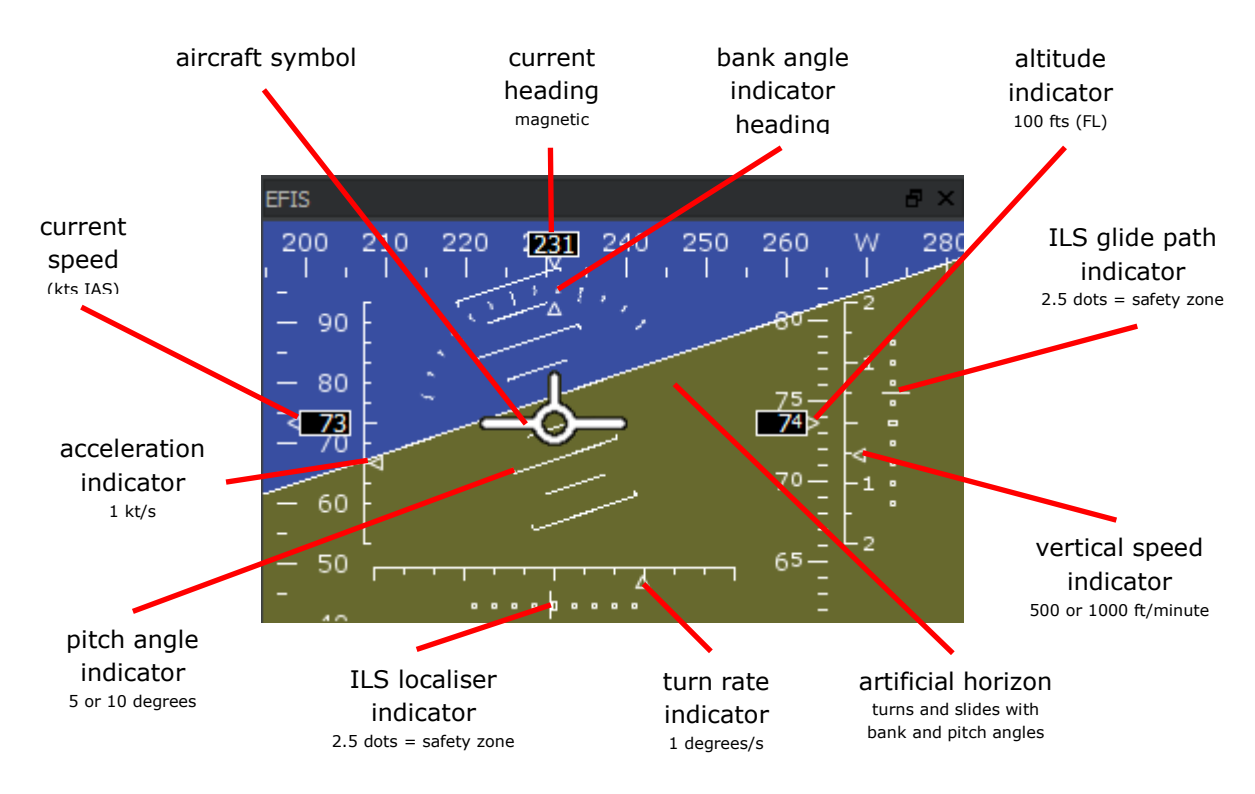

It is possible to easily correlate values between Target info and EFIS.

Figure 22: EFIS window description

# <span id="page-22-0"></span>**Tips and Tricks**

#### <span id="page-22-1"></span>**Networked use**

TWRsim+ can be used in networked configuration, where one or more slaves are connected to one master (server) via TCP. In this case, the server holds the simulation and sends regular updates of target positions (internal OBELIX messages) and control commands entered by user (internal IDEFIX messages). Between these updates, each slave takes care about recomputing the new position/status, but this is overwritten when the new update message arrives. TWRsim+ also automatically listens to UDP messages in ROSE format (ATCSim Fischer, ROSE 2.10.429) and adds these targets into the simulation.

Networked targets are automatically deleted if there is no update in the last 5 seconds.

VCS uses a separate TCP connection. It is possible to switch between TCP and UDP audio stream. Audio from clients is sent to host and retransmitted to all other clients.

#### <span id="page-22-2"></span>**Aircraft movement**

The targets move according to the current performance values. Each aircraft type has a set of standard and limiting values.

The aircraft can only climb if its speed exceeds the minimal take off speed (IAS min), otherwise stays in the current altitude.

Aircraft heading is affected by wind, however it is possible to use flight plan navigation commands to navigate direct to a given fix. This approach will compensate the wind influence and use the track instead. It is also possible to order a command to reach a given altitude at given fix. In this case, the actual rate of climb/descend is calculated automatically to reach that. If the aircraft is following the flight plan and uses its own navigation and a superior command is used (e.g. vectoring, rate of climb/descend change when reaching a fix at a given altitude), the flight plan is suspended and can be returned manually.

The flight plan trajectory (based on navigation waypoints) of the selected aircraft is displayed on the radar screen.

Right click on turn left/right button starts orbiting. If the aircraft is in turn, next right click stops the turn and maintains current heading. Ongoing turn is indicated with the brackets in the requested heading field.

There can be a different wind (e.g. windshear) in a defined area. Once the aircraft is in this area, it will be influenced by these defined values, not by the default wind. The actual different wind is displayed in the ToolTip of Weather information window.

Use command macros for quick use of predefined more complex commands.

#### <span id="page-22-3"></span>**Other**

Some information messages are shown as modal dialog windows. These might be configured with timeout for automatic close. Press any key or click into the window to stop the timer.

# <span id="page-23-0"></span>**Configuration**

TWRsim+ allows broad customization and modification by changing the data set and setting the configuration variables.

Required configuration files are the following:

- ./config.txt
- model/models.txt
- weather/clouds.txt
- topo/topo.txt

#### <span id="page-23-1"></span>**Configuration variables**

Most configuration variables can be set in file config.txt. The structure and meaning the variables is:

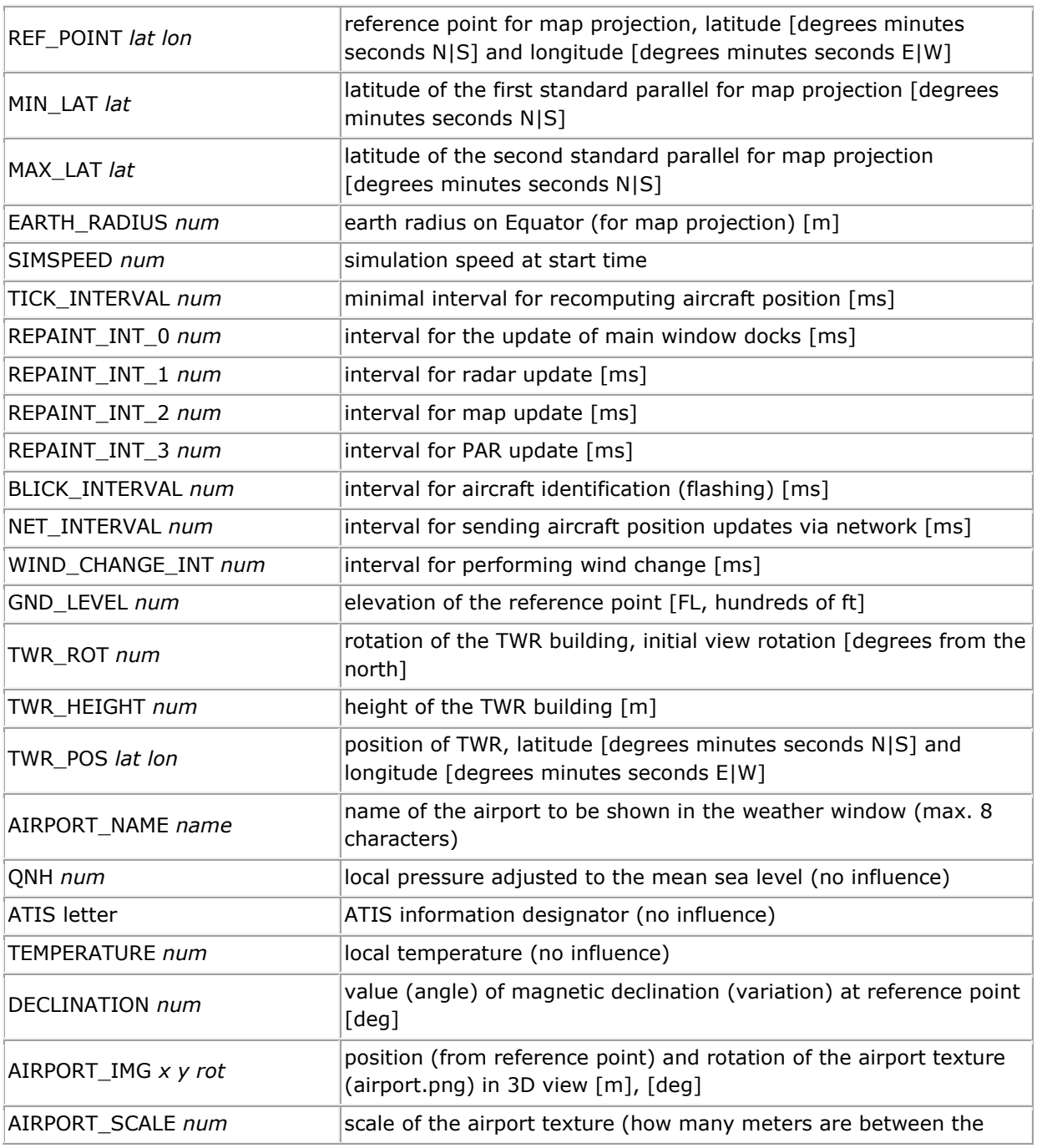

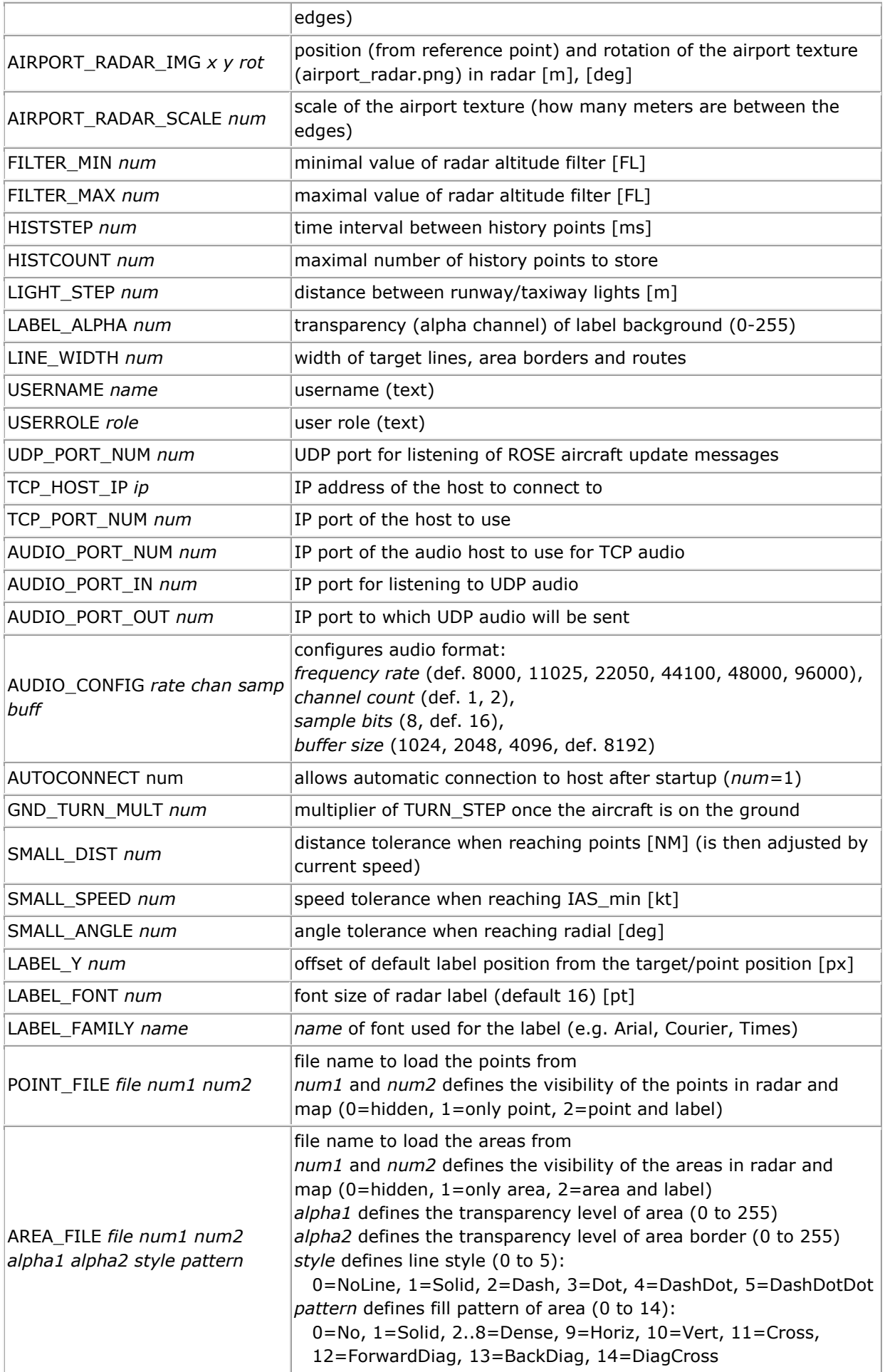

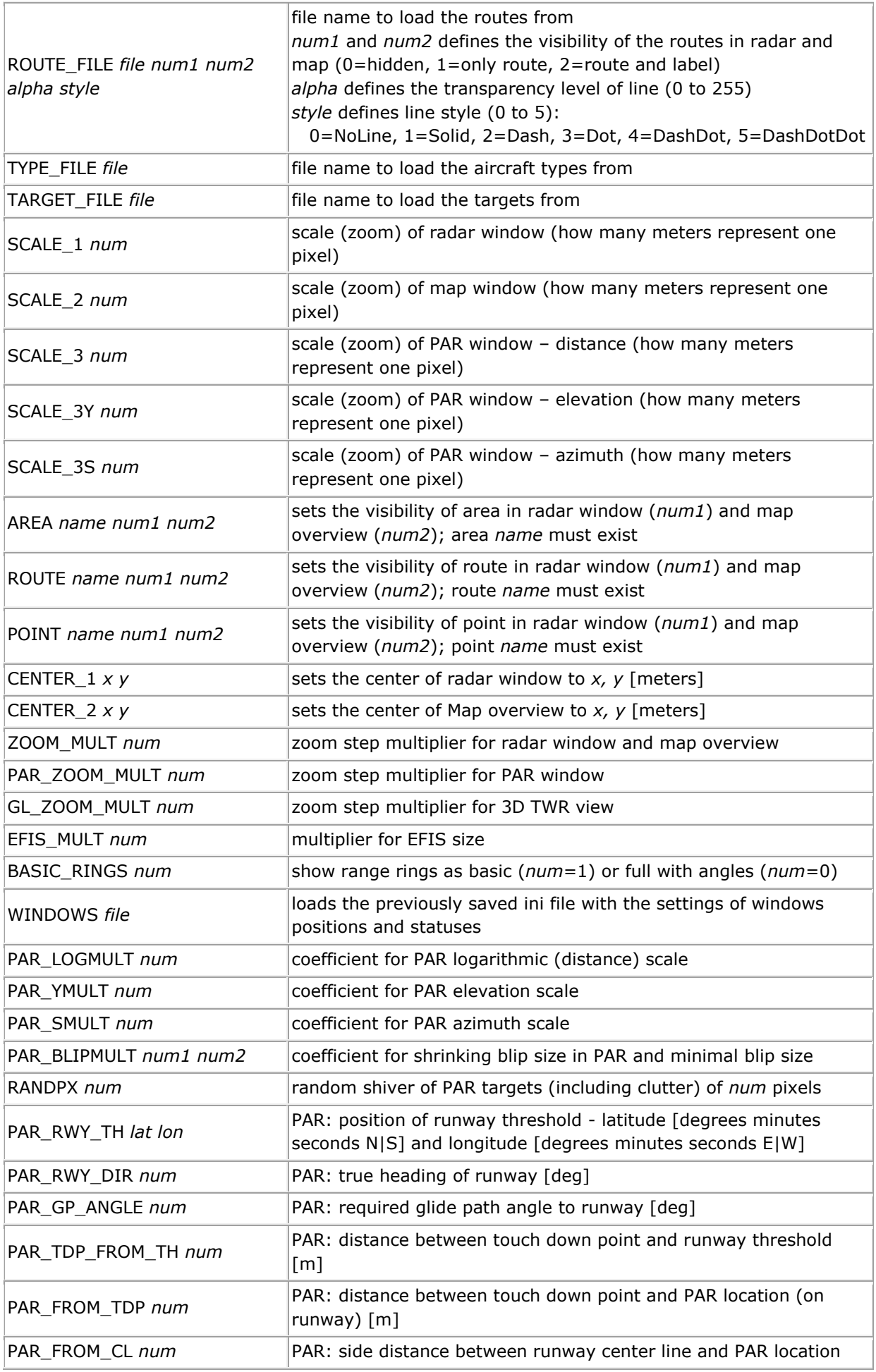

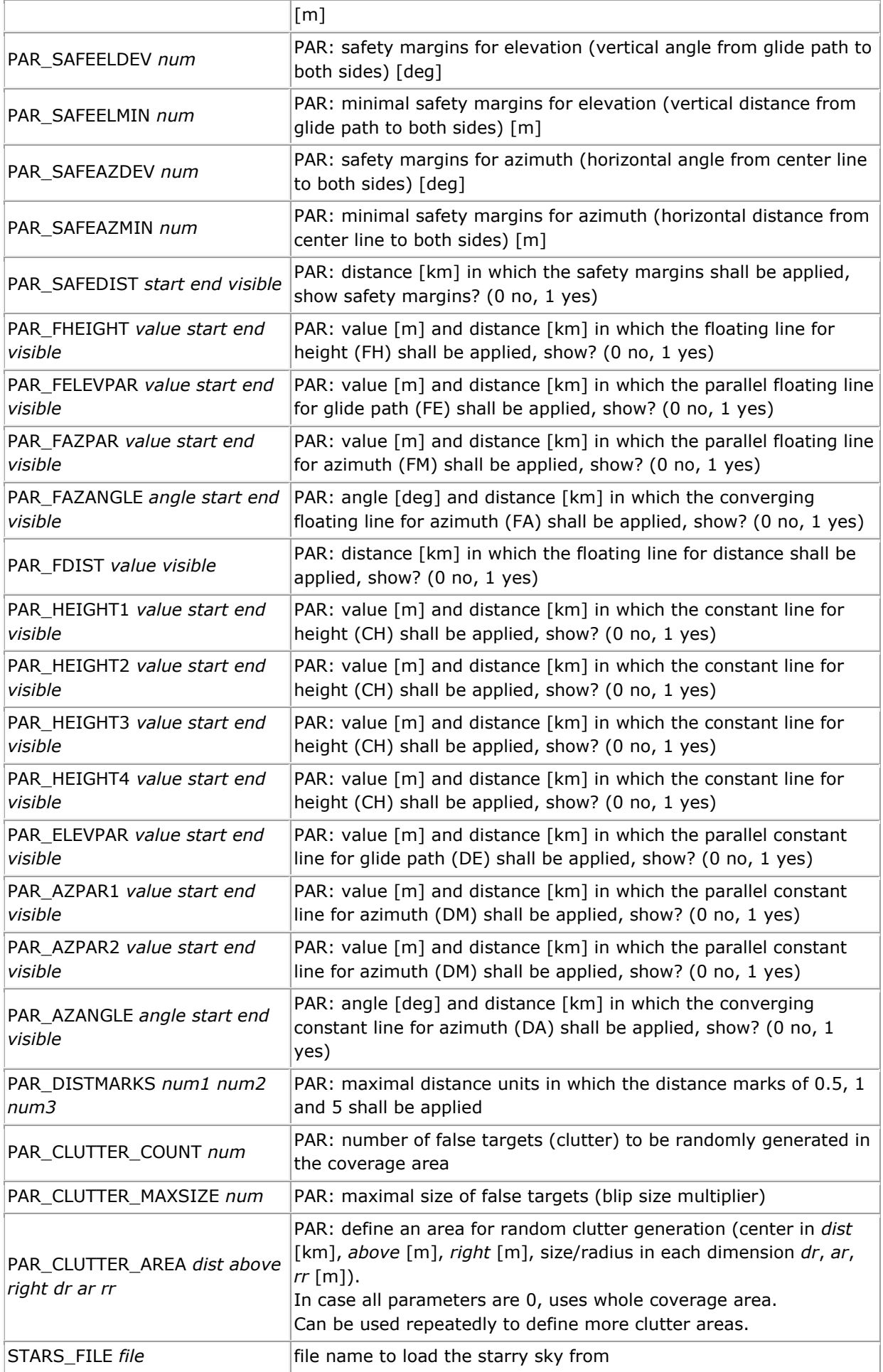

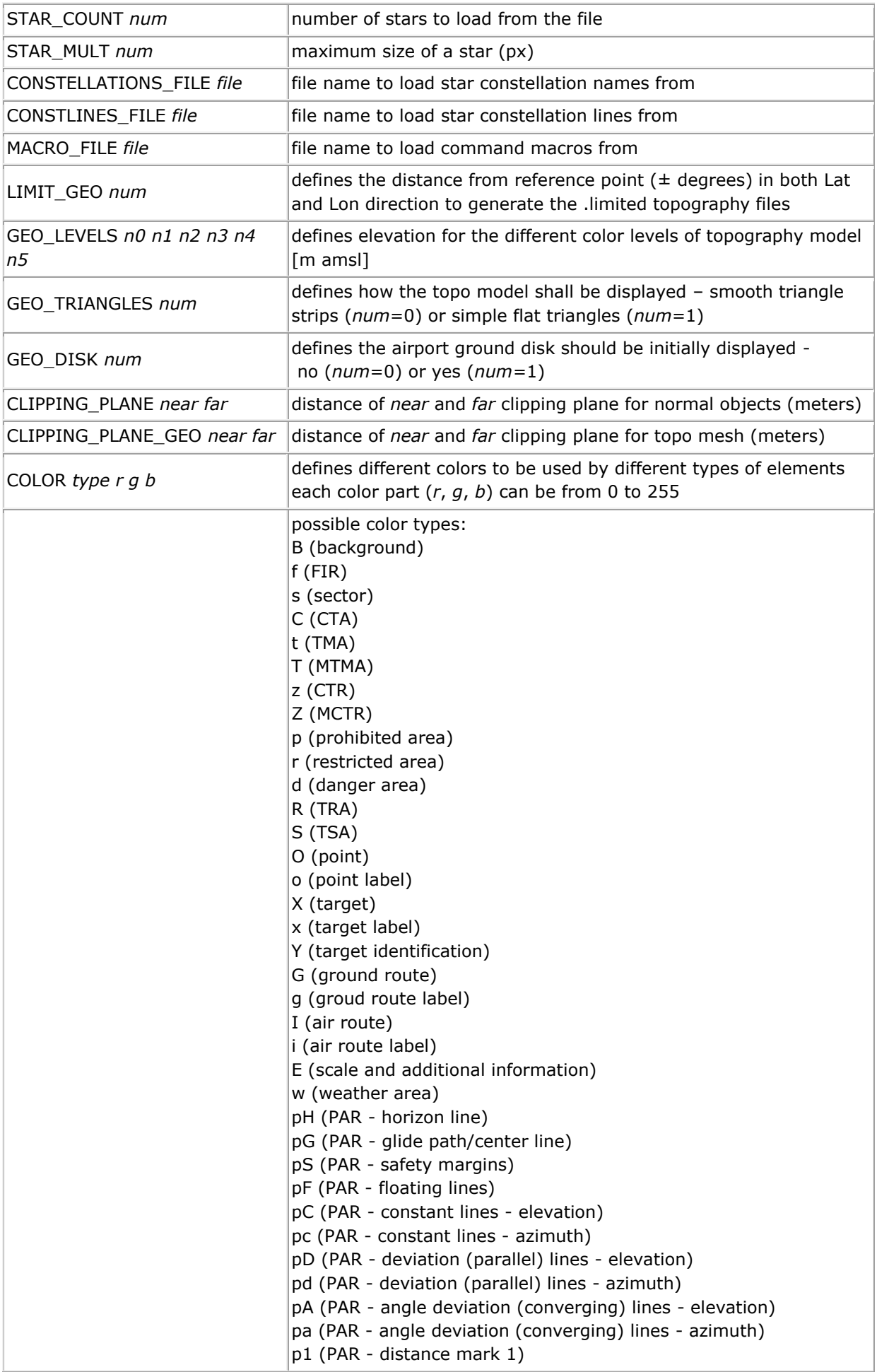

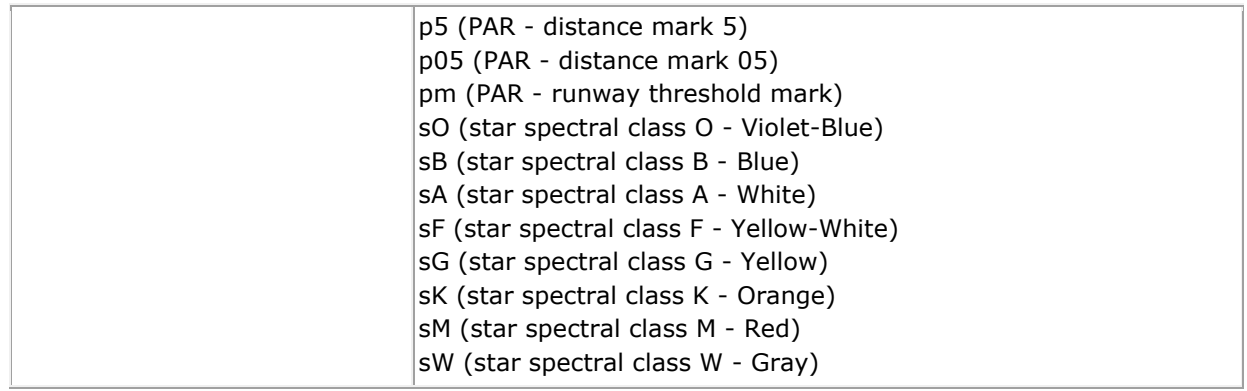

#### <span id="page-29-0"></span>**Models definition**

3D models (aircraft, ground vehicles, ...) are defined in the model folder.

Each models to be loaded is defined on one row in models.txt file with the following structure: *name scale*

Meaning of the variables is:

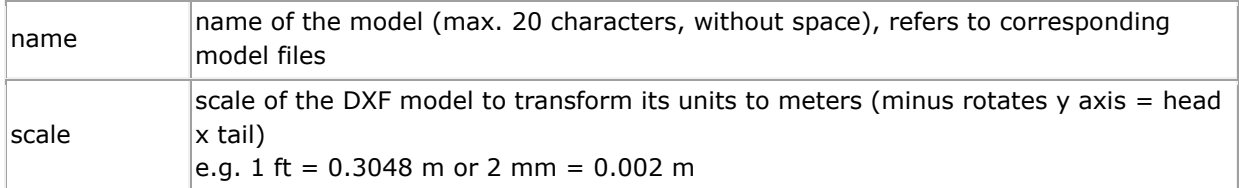

Each model consists of four files:

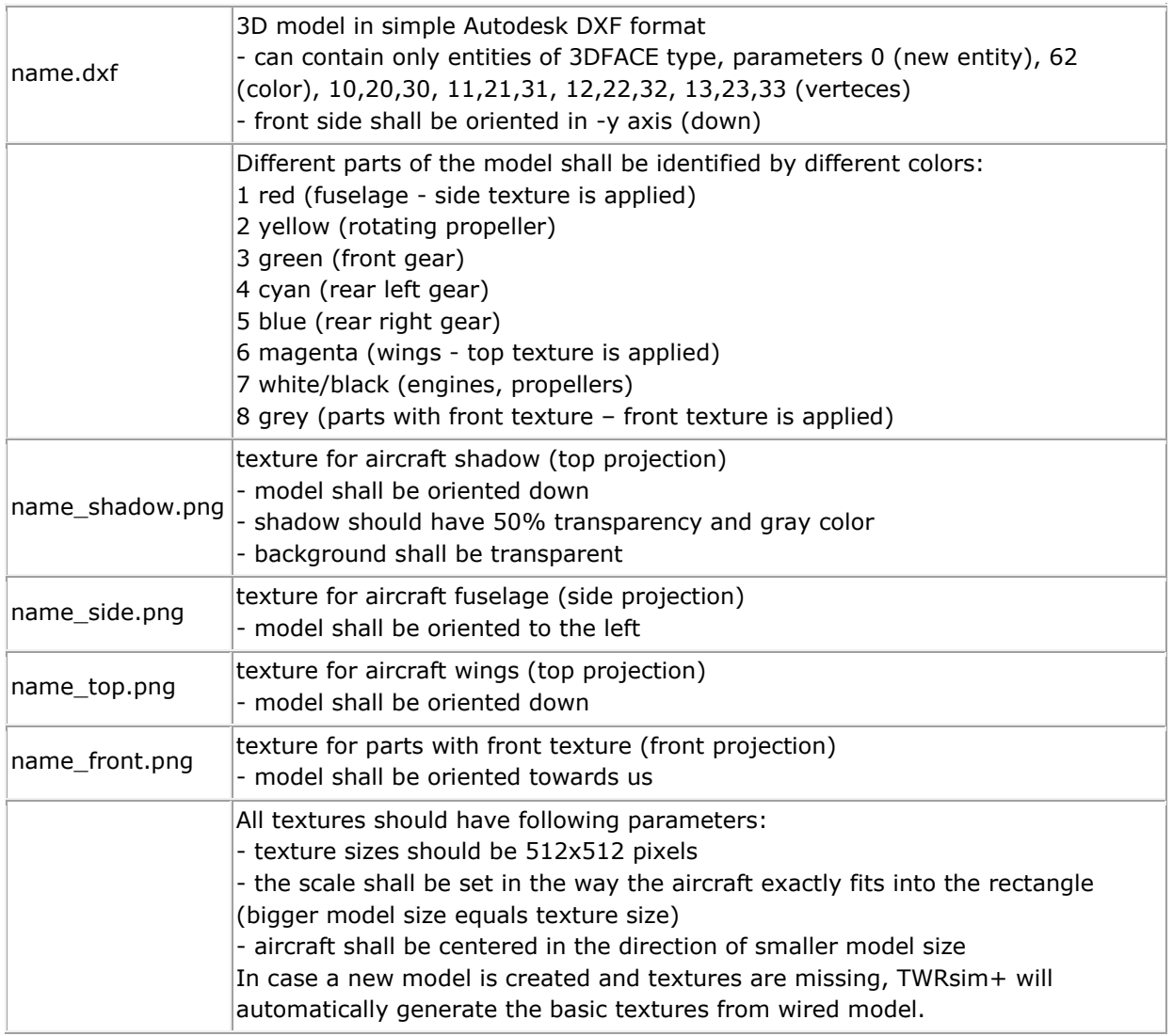

Please note that using too complex or detailed models with high number of polygons can cause some performance issues.

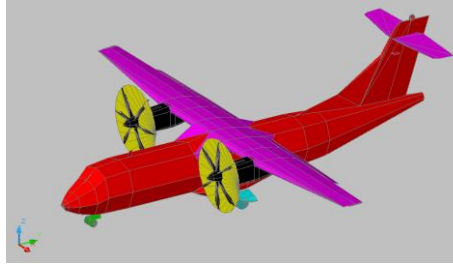

Figure 23: Aircraft model example

#### <span id="page-30-0"></span>**Aircraft types definition**

Aircraft types and their performances are defined in a file set by TYPE\_FILE variable. One type of aircraft or vehicle is defined on each row with the following structure: name class model FL\_max IAS\_max Mach\_max IAS\_norm Mach\_norm IAS\_taxi IAS\_min ROC\_norm ROC\_max MTOW blip\_size turn\_step max\_roll speed\_step roc\_step Meaning of the variables is:

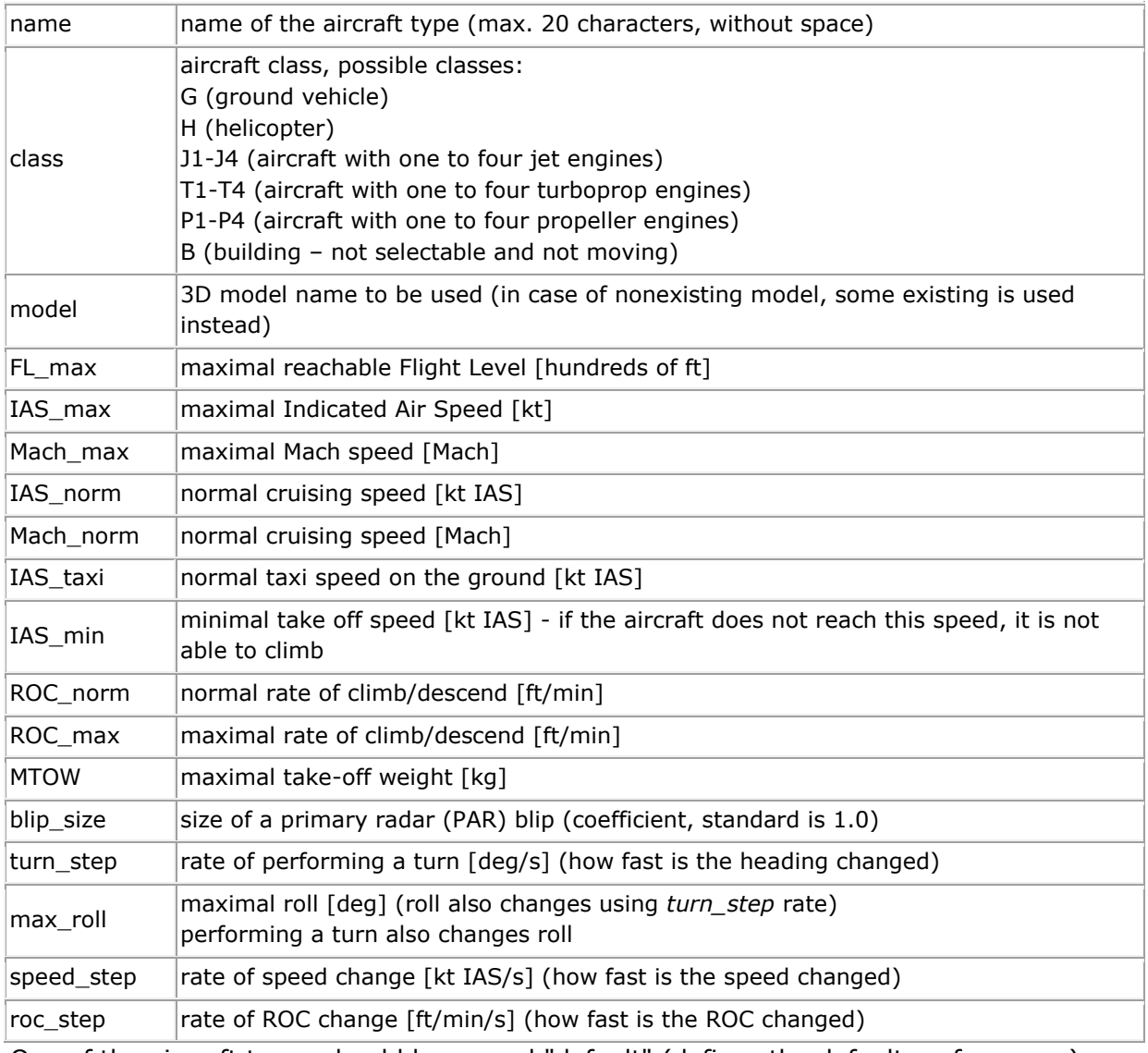

One of the aircraft types should be named "default" (defines the default performance).

#### <span id="page-31-0"></span>**Points definition**

Points (twr position, waypoints, navigation aids, ..) are defined in a file set by POINT\_FILE variable.

Repeated setting of this variable adds new points.

One point is defined on each row with the following structure:

*name type lat lon*

Meaning of the variables is:

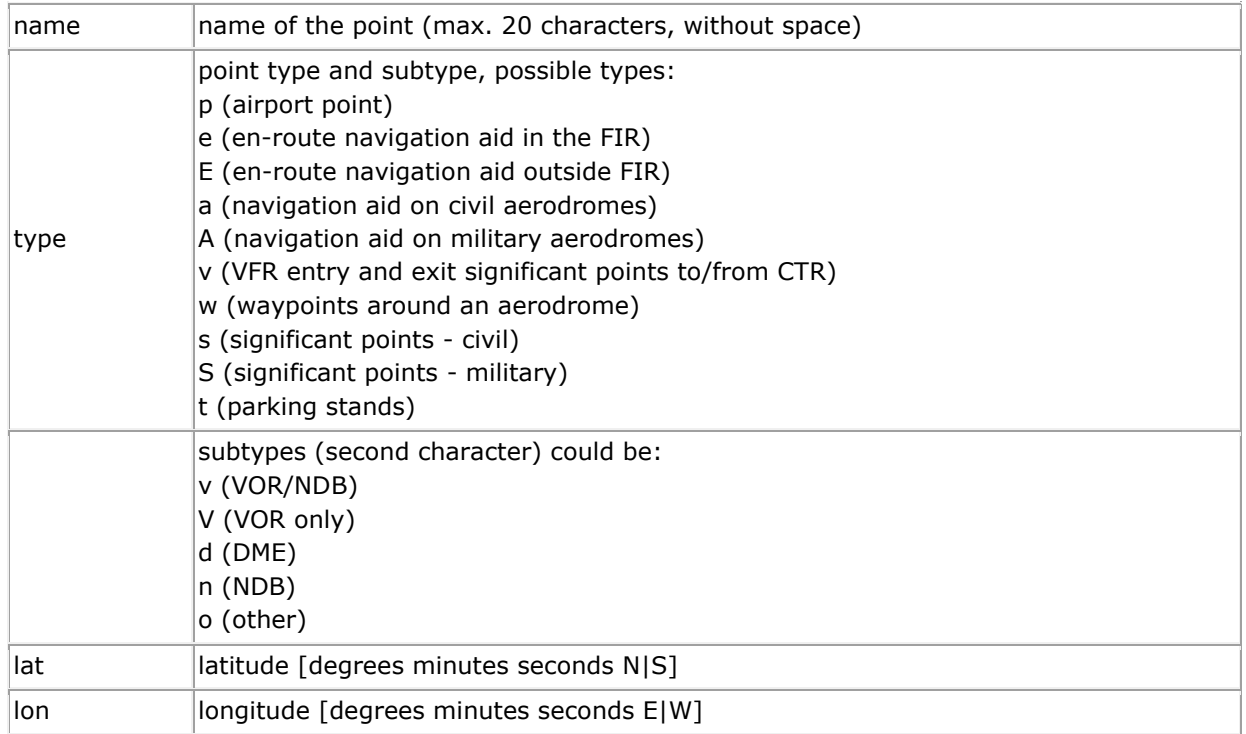

Point color is defined by variable *COLOR* with parameter *type*='O'.

The color of point label is defined by variable *COLOR* with parameter *type*='o'.

Point label position is defined by variable *LABEL\_Y* (pixels under point position).

One of the points should be named "TWR" (defines tower position for 3D visualisation) - if it is not set in config file.

#### <span id="page-32-0"></span>**Areas definition**

Areas (sectors, CTR, TMA, CTA, FIR, ...) are defined in a file set by AREA\_FILE variable. Repeated setting of this variable adds new areas. One area is defined on several rows with the following structure: *\$name type ul ll area\_border ...*

Meaning of the variables is:

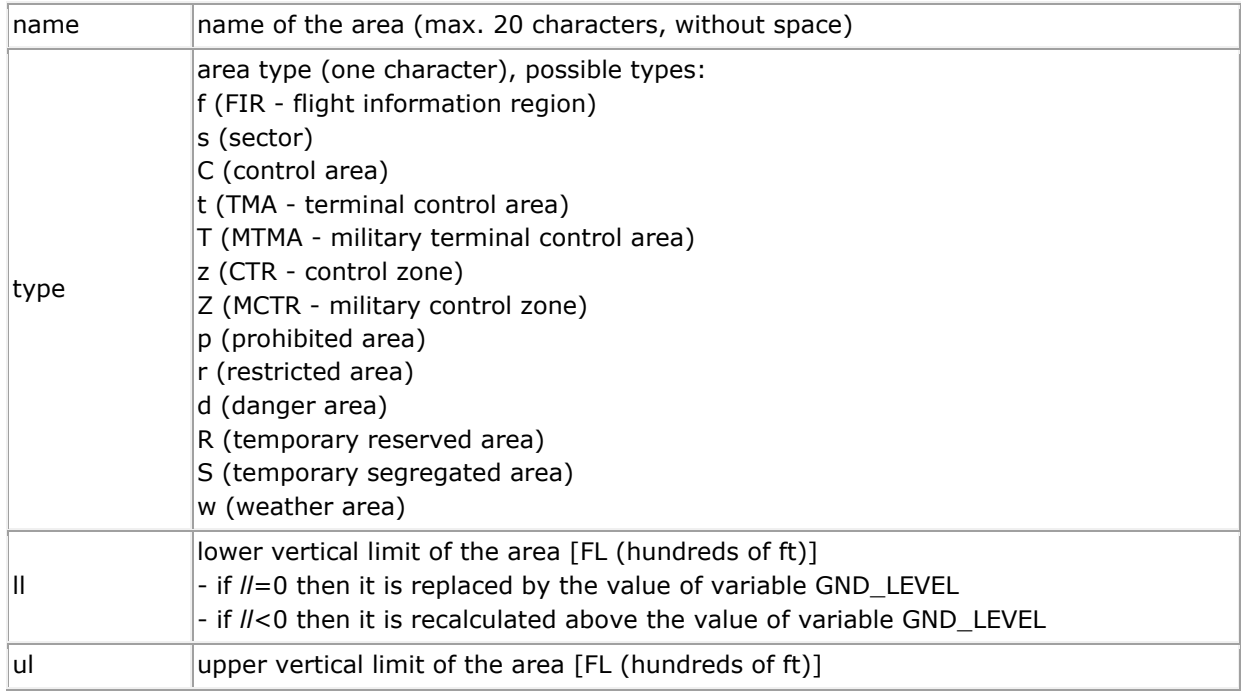

The border of the area is defined on the next rows in one of the following possibilities:

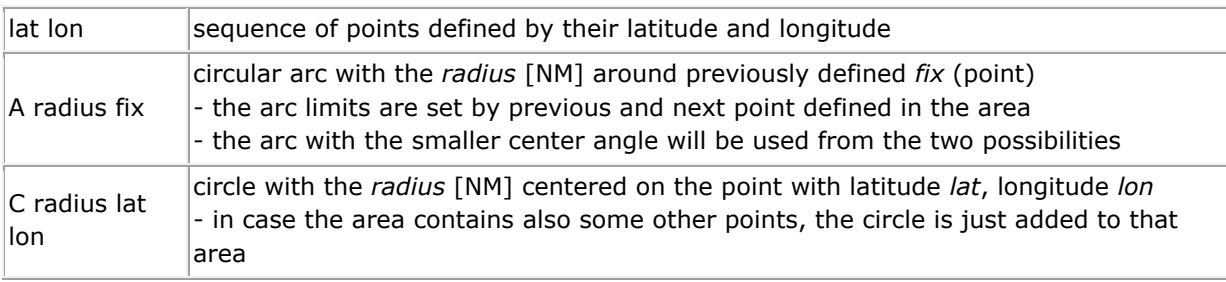

Area color and the color of its label is defined by variable *COLOR* with the corresponding parameter *type*.

The area is filled with a transparency set by variable *AREA\_ALPHA*. Only the border is shown in full color.

Are label position is set to the geometric center of the area.

The areas are displayed in the order of their loading (the order in which they appear in Area list window).

Please note that showing too many areas in the radar/map can cause some performance issues during redrawing.

#### <span id="page-33-0"></span>**Route definition**

Routes (RNAV routes, air routes, SIDs, STARs, runways, taxiways, ...) are defined in a file set by ROUTE\_FILE variable. Repeated setting of this variable adds new routes. One route is defined on several rows with the following structure: *\$name type ul ll route\_commands ...*

Meaning of the variables is:

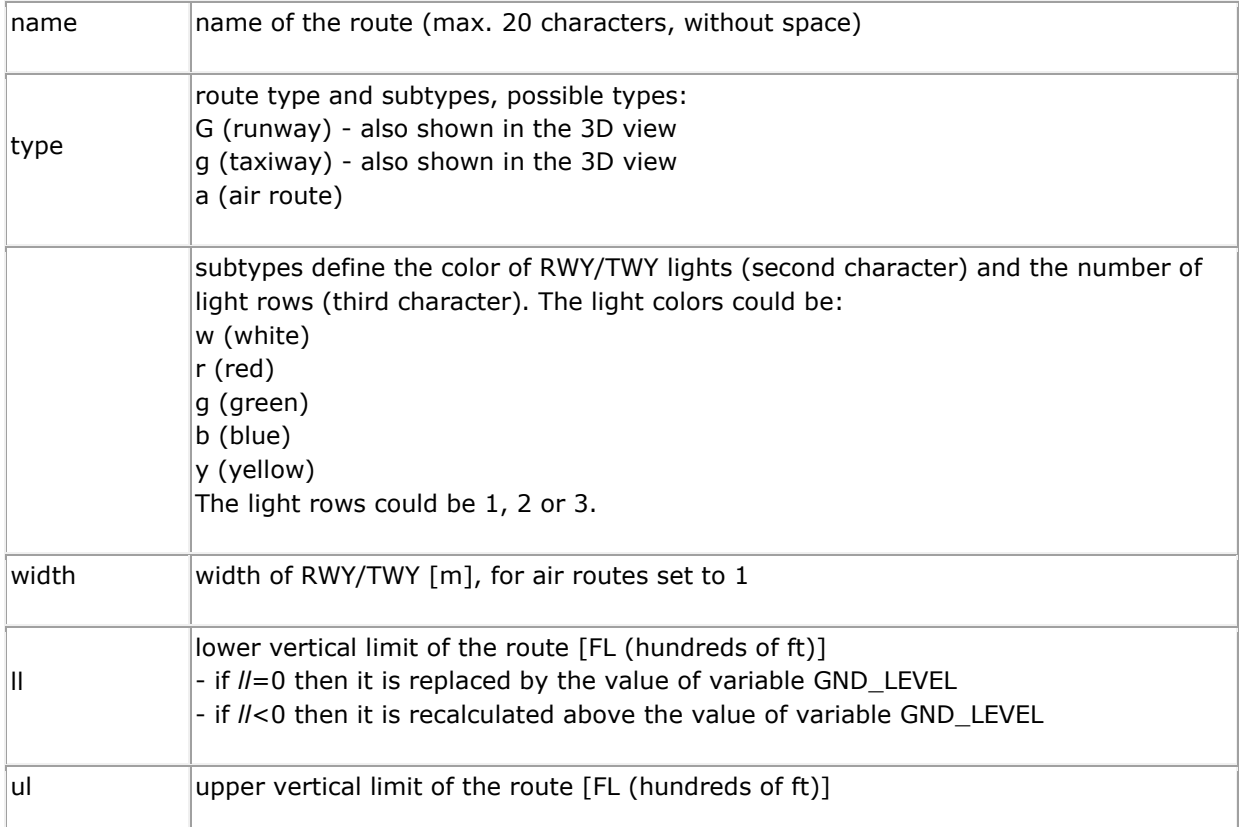

The route trajectory is defined on the next rows as a sequence of commands. All standard commands for navigating an aircraft (e.g. F *fix1* F *fix2*) can be used, just without target name *i*.

Route color and the color of its label depends on the route *type* and is defined by variable *COLOR* with the corresponding parameter *type*.

For ground routes (*type*='G' or 'g'), the color for the route is set by parameter *type*='G' in *COLOR* variable, their label color is set by parameter *type*='g' in *COLOR* variable. For air routes (*type*='a'), the color for the route is set by parameter *type*='I' in *COLOR* variable, their label color is set by parameter *type*='i' in *COLOR* variable. The route is displayed as a sequence of points defined by command F. Route label position is set to the geometric center of the middle segment of the route (or

closer to the route beginning in case of even number of segments).

#### <span id="page-34-0"></span>**Target definition**

Targets (aircraft, ground vehicles, ...) which should be loaded at a start time are defined in a file set by TARGET\_FILE variable. One target is defined on several rows with the following structure: *\$name type lat lon commands ...*

Meaning of the variables is:

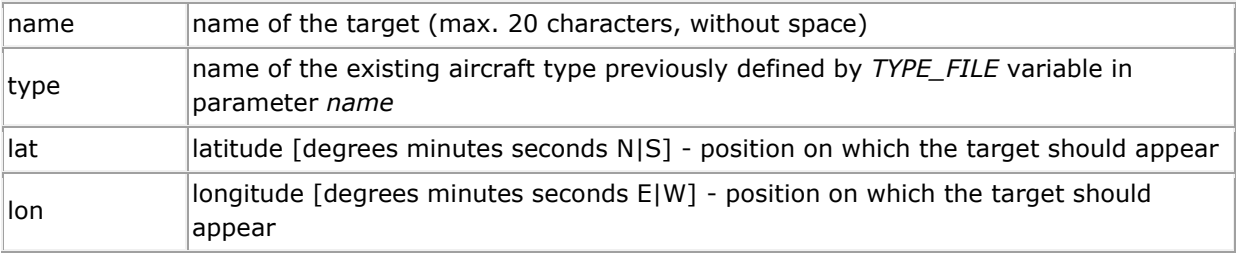

The next rows define commands, which are to be performed once the target is created. All standard commands for controlling a target can be used, just without target name *i*.. Typically, the immediate setting of target heading, altitude and speed (possibly followed by flight plan definition) should be done.

Target color is defined by variable *COLOR* with parameter *type*='X'.

The color of target label is defined by variable *COLOR* with parameter *type*='x'. Target color during identification (flashing) is defined by variable *COLOR* with parameter *type*='Y'.

Default target label position is defined by variable *LABEL\_Y* (pixels under target position). Targets can be put into the exercise also manually by using /N or automatically by loading the command log.

#### <span id="page-35-0"></span>**Stars definition**

Stars on the skydome are defined in a file set by STARS\_FILE variable. One star is defined on each row with the following structure:

*RA Dec mag class subclass*

Meaning of the variables is:

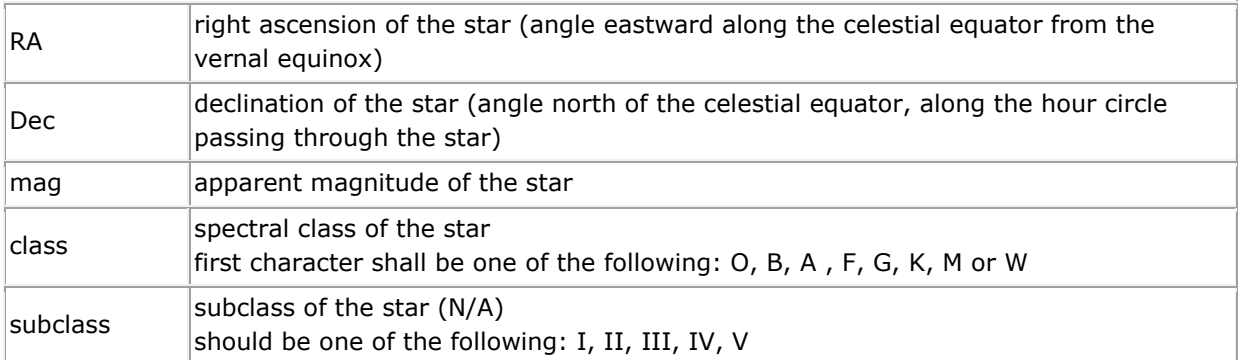

Recalculation of the stars positions is done once per a defined number of frames (currently 120).

Please note that showing too many stars can cause some performance issues.

#### <span id="page-35-1"></span>**Star constellations definition**

Star constellations on the skydome are defined in a file set by CONSTLINES\_FILE variable. Constellations are defined as a sequence of line, where each line is defined on one row with the following structure:

*RA1 Dec1 RA2 Dec2*

Meaning of the variables is:

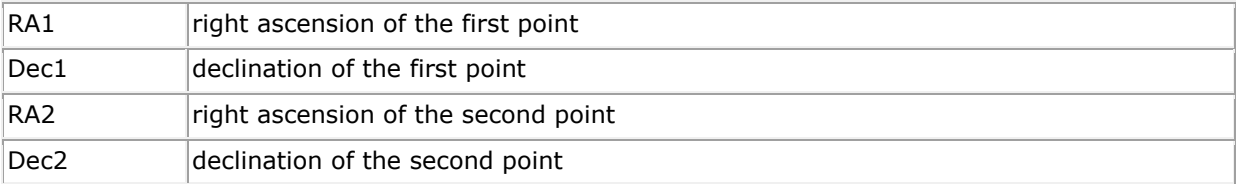

#### <span id="page-35-2"></span>**Star constellation names definition**

Star constellation names on the skydome are defined in a file set by CONSTELLATIONS\_FILE variable.

One constellation name and its position is defined on each row with the following structure: *name RA Dec*

Meaning of the variables is:

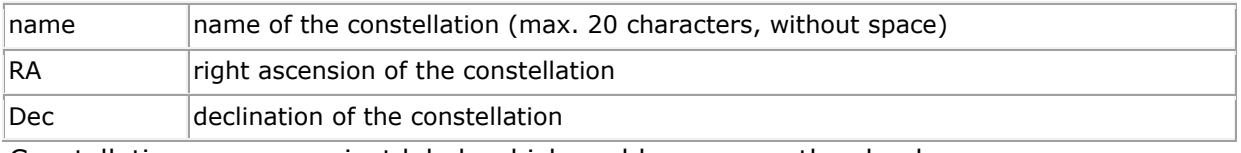

Constellation names are just labels which could appear on the sky dome.

### <span id="page-36-0"></span>**Topography definition**

Topography (surface elevation model) is defined in the topo folder.

Each topography file to be loaded is defined on one row in topo.txt file with the following structure:

*name add skip*

Meaning of the variables is:

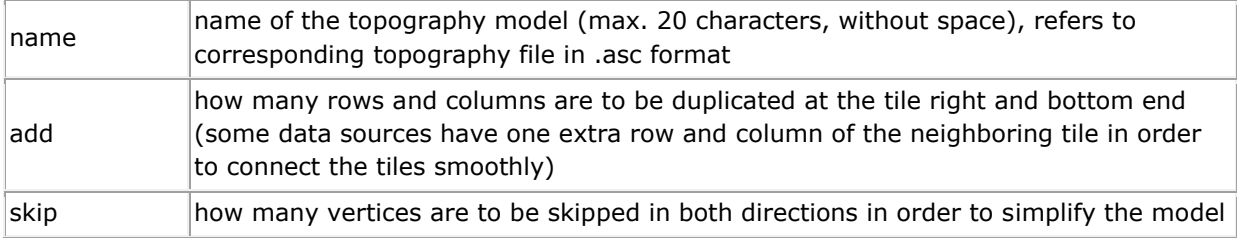

In case there is also a corresponding file name\_tex.jpg with satellite image of the topography model, this texture is applied. If the file is missing, color of topography elevation model is calculated automatically. The name\_tex.jpg file needs to be e.g. 2048x2048.

Each topography file is an .asc (ascii file) and has the following structure:

ncols *cols* nrows *rows* xllcorner *lon* yllcorner *lat* cellsize *size* NODATA\_value *value elev\_data*

...

Meaning of the variables is:

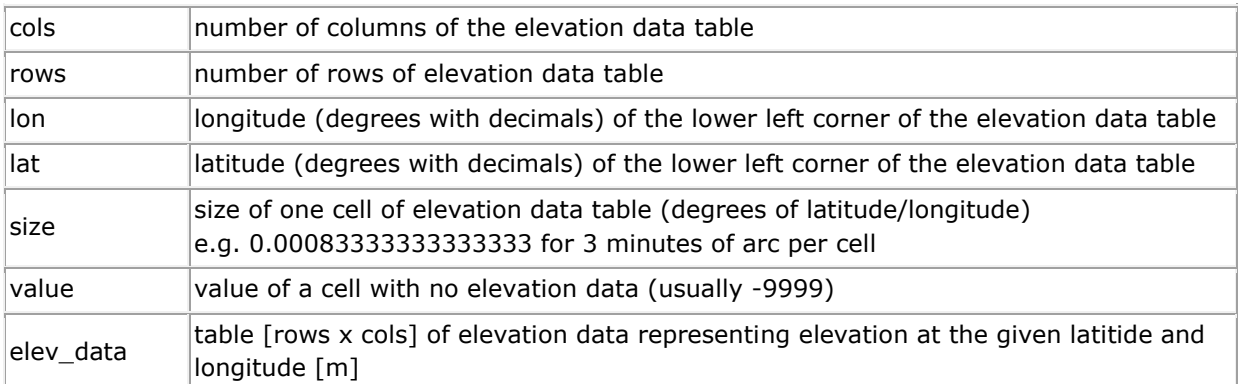

Please note that using large topography files can cause some performance issues.

When using more topography files with large number of rows/columns, the rounding and incremental calculations may cause some voids at boundaries.

While processing the topography data, TWRsim+ also generates .limited file, which limits the input elevation data to the area around the reference point  $(\pm$  LIMIT\_GEO value).

#### <span id="page-37-0"></span>**Clouds definition**

Clouds (and possibly other meteo phenomena) are defined in the weather folder. Each type of clouds to be loaded is defined on one row in clouds.txt file with the following structure:

*name*

Meaning of the variables is:

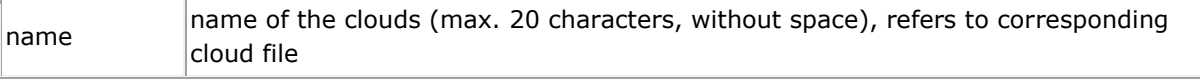

Each type of clouds consists of one file:

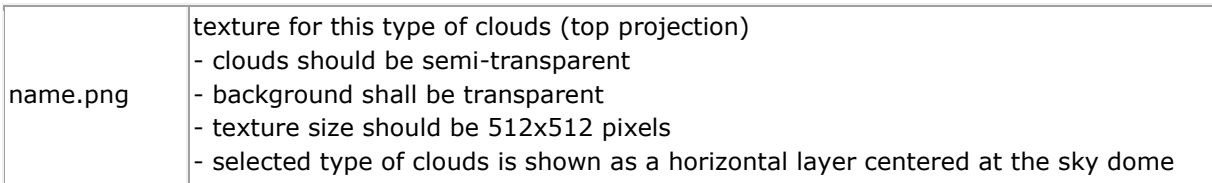

#### <span id="page-37-1"></span>**Macros definition**

Command macros can be defined in a file set by MACRO\_FILE variable.

Repeated setting of this variable adds new macros.

One macro is defined on several rows with the following structure:

*\$name "description"*

*macro\_commands*

*...*

Meaning of the variables is:

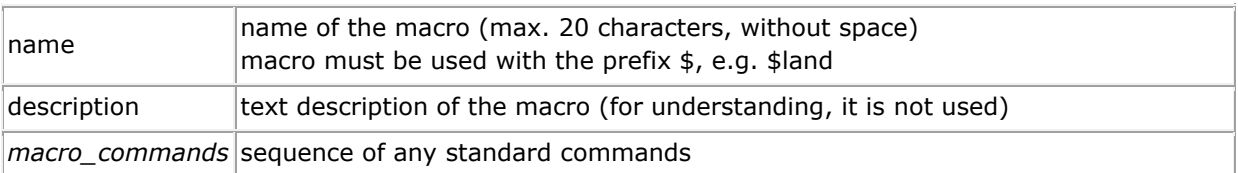

Before processing a command, list of defined macros is checked and all those used in the command are replaced by the defined macro\_commands.

# <span id="page-38-0"></span>**Other**

During the run, some debug messages are stored in the debug.txt file. See product documentation or contact the author for more details.

#### Structure of TWRsim folder:

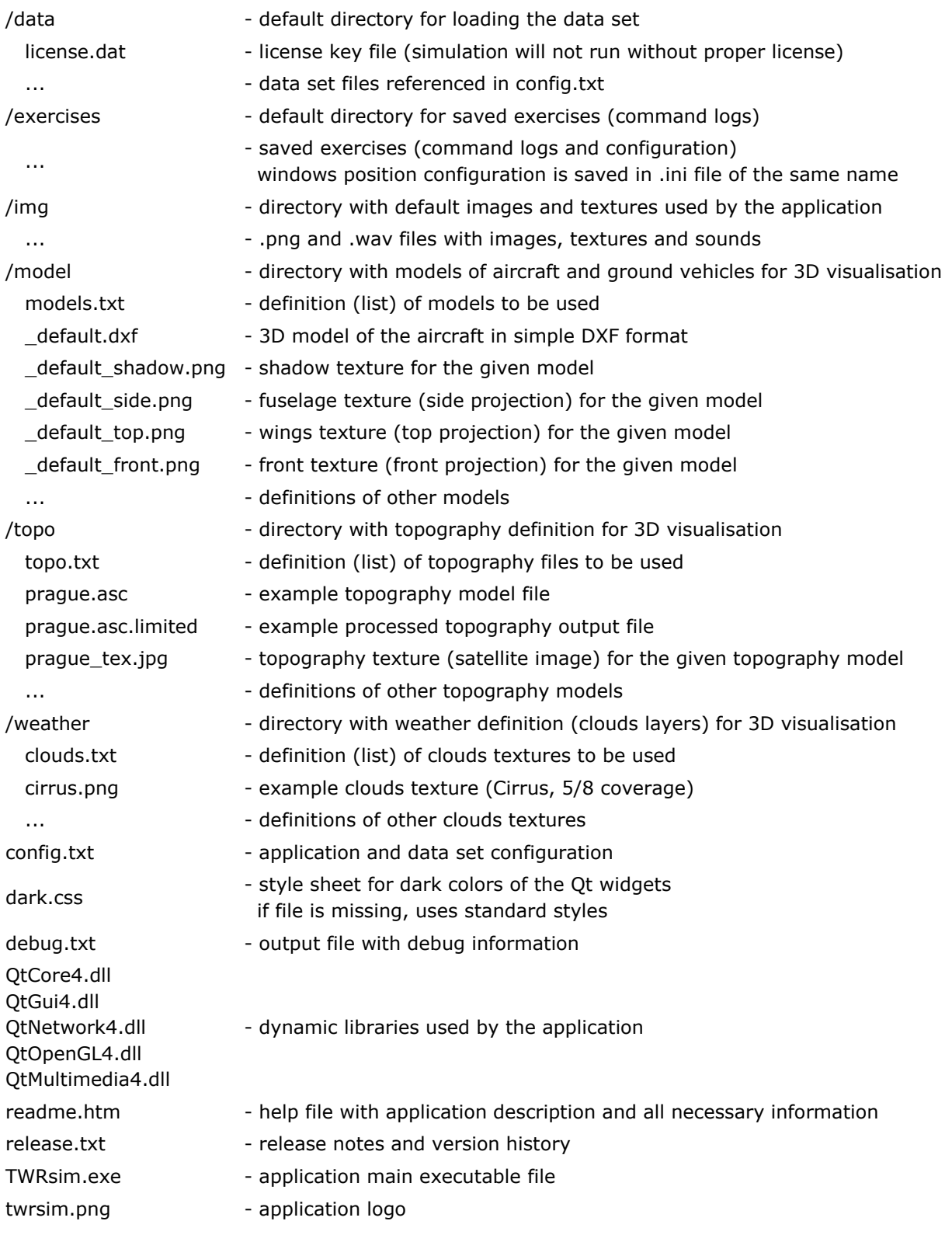

## <span id="page-39-0"></span>**License**

Application needs to be properly licensed to allow running the simulation. License is bound to the computer with its hardware fingerprint.

License can be provided by the author after receiving the code shown on the license screen. License file (license.dat) is to be located in the /data folder.

Once the program is licensed, the license screen is not shown anymore and the simulation can be started without any restrictions.

To obtain the license, please contact the author:

Petr Dvorak [petr@papadelta.cz](mailto:petr@papadelta.cz) [www.papadelta.cz](http://www.papadelta.cz/)

#### Software by Petr Dvorak [pd] Copyright © 2007 – 2020

Application requires Qt libraries and Visual C++ Redistributable package for VS 2008 (vcredist x86.exe). Qt libraries are distributed under GNU LGPL v2.1. No installation or third party software is required.